УТВЕРЖДЕН 49056638.62.01.29-05 34 13-ЛУ

## **ПРОГРАММНОЕ ОБЕСПЕЧЕНИЕ «ПТК АЗС. WEB-ОФИС v.13»**

# **(ПО «ПТК АЗС. WEB-ОФИС v.13»)**

Руководство оператора 49056638.62.01.29-05 34 13

Листов 55

## АННОТАЦИЯ

Документ содержит описание установки, настройки и работы программного обеспечения «ПТК АЗС. WEB-Офис **v.13**» (далее ПО «ПТК АЗС. WEB-Офис» или программа «ПТК АЗС. WEB-Офис»), позволяющее выполнить просмотр всех отчетов ПТК АЗС, ПО «ПроЦентКарт. Расчетный Центр» (ПО «ПроЦентКарт. Базовая версия») и ведомостей из веб-браузера.

## СОДЕРЖАНИЕ

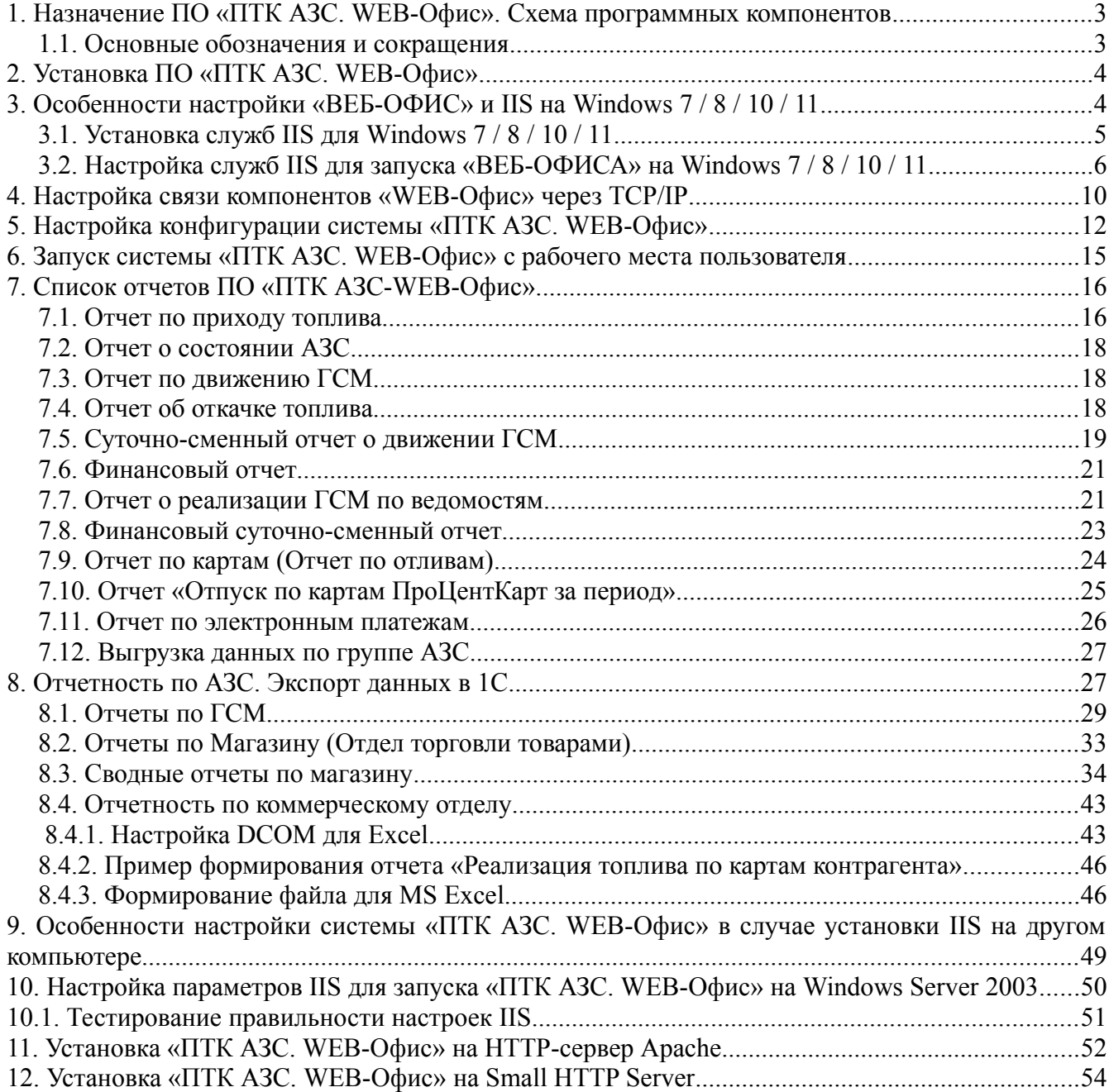

# **1. Назначение ПО «ПТК АЗС. WEB-Офис». Схема программных компонентов**

ПО «ПТК АЗС. WEB-Офис» предназначено для построения отчетов ПТК АЗС, «ПроЦентКарт. Расчётный центр» (далее – «ПроЦентКарт РЦ») и ведомостей. ПО «ПТК АЗС. WEB-Офис» (далее – «WEB-Офис») устанавливается на компьютере с программой «ПТК АЗС. Офис».

**Примечание.** В зависимости от опций, прошитых в ключе защиты, «WEB-Офис» может работать в режиме построения отчетов ПТК АЗС, в режиме построения отчетов «ПроЦентКарт РЦ», в режиме личного кабинета (построения отчетов для контрагентов «ПроЦентКарт РЦ» и ведомостей ПТК АЗС).

Для работы системы требуется, чтобы на компьютере был установлен HTTP-сервер. HTTP-сервер может быть установлен на компьютере с программой **«ПТК АЗС. Офис»**, либо на другом компьютере в локальной сети. Во втором случае требуются дополнительные настройки.

**Примечание.** Приложение «WEB-Офис» содержит встроенный HTTP-сервер, который по умолчанию отключен. Если вы решите использовать встроенный HTTP-сервер, то вы можете не устанавливать сервисы IIS.

На рис. [1](#page-2-0) приведена схема **«WEB-Офис»** с использованием стороннего HTTPсервера. Согласно данной схеме, на компьютере с программой **«ПТК АЗС. Офис»** установлены также компоненты: СУБД (FireBird), база данных (БД) и приложение AZSWebService.exe, составляющее серверную часть системы **«WEB-Офис»**. Компоненты «НТТР-сервер» и «Приложение HTTP-сервера» могут запускаться на любом компьютере (с ОС Windows), в той же локальной сети. Приложение HTTP-сервера обращается к приложению AZSWebService.exe через TCP/IP.

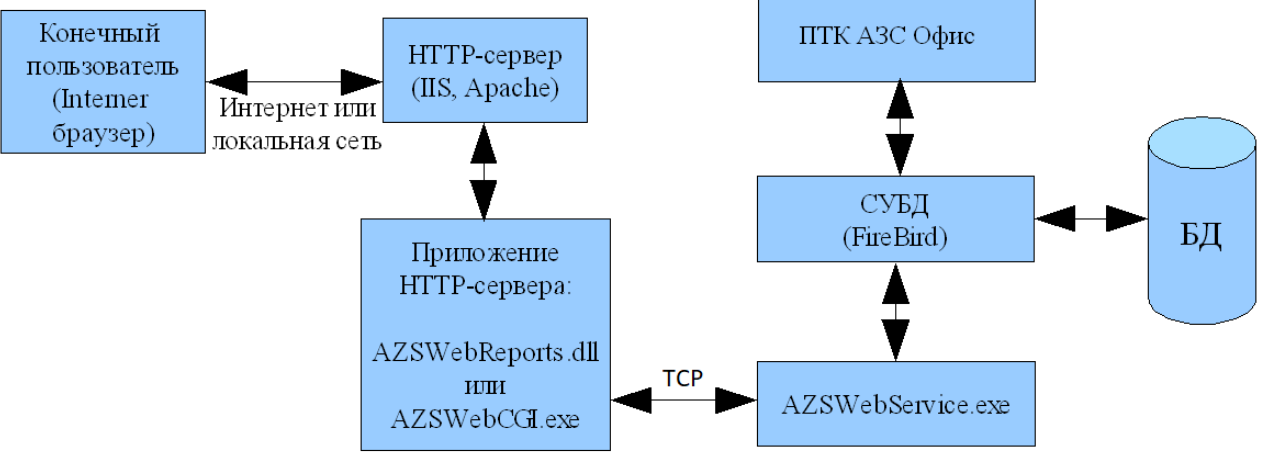

<span id="page-2-0"></span>Рис. 1.Схема **«ПТК АЗС. WEB-Офис»**

### **1.1. Основные обозначения и сокращения**

**ПО (или программа) —** программное обеспечение.

**«ПроЦентКарт. Расчетный Центр» (**«ПроЦентКарт. РЦ»**) —** программное обеспечение, предназначенное для управления счетами контрагентов и выпуска карт (платежных, бонусных и дисконтных).

**Карта «ПроЦентКарт»** - карта, выпущенная в программе «ПроЦентКарт. РЦ». **«Система ПроЦентКарт Онлайн» -** режим работы онлайн с картами «ПроЦентКарт»

**«ПТК АЗС. ОФИС»** - программное обеспечение, предназначенное для настройки АЗС, поддержания связи с АЗС и сбора данных с АЗС и «ПроЦентКарт. РЦ».

**Карта** — бесконтактная карта Mifare UltraLight.

**Регистрация** - процесс входа в систему. Приводит к «узнаванию» пользователя, определения его прав по работе в системе.

**Пароль** — последовательность знаков, известная пользователю. Выполняет функцию пароля для подтверждения операций регистрации.

**Администратор** – лицо, имеющее все права управления АЗС (настройки, считывания отчетов и т.д.)

**Контрагент** – юридическое лицо, заключившее договор с АЗС на заправку топливом своей техники по картам.

**Настройка** – настройка ПО «ПТК АЗС. WEB-ОФИС».

**БД** - компьютерная база данных, в которой хранятся данные, полученные с АЗС. Управление базой осуществляется при помощи программы «ПТК АЗС. ОФИС».

**ГСМ** – горюче-смазочные материалы.

## **2. Установка ПО «ПТК АЗС. WEB-Офис»**

Рассмотрим процесс установки системы **«WEB-Офис»**, когда HTTP-сервер и ПО **«ПТК АЗС. Офис»** установлены на одном компьютере (**типовой случай**).

Для установки ПО «ПТК АЗС. WEB-Офис» необходимо установить ПО «ПТК АЗС. Офис». Для этого следует скачать наиболее «свежий» инсталлятор по ссылке:

[https://www.automatikaplus.ru/ftp/\\_PTK%20AZS/PTK\\_AZS\\_13/INSTALL/](https://www.automatikaplus.ru/ftp/_PTK%20AZS/PTK_AZS_13/INSTALL/)

Далее необходимо распаковать скачанный файл и запустить файл «SetupPTKAZS13.exe».

Подробную информацию по установке ПО «ПТК АЗС. Офис» смотрите в руководстве оператора по этой программе:

[https://www.automatikaplus.ru/ftp/\\_PTK%20AZS/DOCUMENTS/ptkazs-office-doc.pdf](https://www.automatikaplus.ru/ftp/_PTK%20AZS/DOCUMENTS/ptkazs-office-doc.pdf)

После установки ПО **«ПТК АЗС. Офис»** на компьютере должны появиться необходимые для работы ПО **«WEB-Офис»** файлы в каталоге «C:\DEXE\AZS\».

## **3. Особенности настройки «ВЕБ-ОФИС» и IIS на Windows 7 / 8 / 10 / 11**

**Внимание.** Если вы решили использовать внутренний HTTP-сервер, то вы можете пропустить разделы, в которых описан процесс настройки сервиса IIS. При использовании внутреннего HTTP-сервера процесс настройки значительно упрощается, однако внутренний HTTP-сервер не включает в себя поддержку защищённого HTTPS-соединения. Если вы являетесь дилером и ваше время ограничено, то рекомендуется выбрать вариант «внутренний HTTP-сервер», так вы сможете очень быстро настроить «ВЕБ-Офис» для работы по открытому протоколу HTTP. В дальнейшем можно будет установить дополнительное ПО для организации защищенного HTTPS-соединения. Инструкция по настройке дополнительного ПО находится на странице

https://www.automatikaplus.ru/ptkazs.htm

См. документ «Инструкция по настройке nginx для ВЕБ-ОФИС».

Для включения режима «внутренний HTTP-сервер» необходимо вручную запустить файл «C:\DEXE\AZS\AZSWebConfig.exe» (от имени администратора) и на вкладке «Серверные настройки» поставить флаг «Внутренний HTTP-сервер» и ввести номер HTTPпорта (по умолчанию - 80).

**Внимание.** Мы не рекомендуем использовать порт 80, т. к. в дальнейшем могут быть трудности с настройкой других сервисов, которым также может требоваться порт 80. Мы рекомендуем использовать порт 85 (с целью унификации для упрощения технической поддержки).

В этом разделе дается краткая информация по установке и настройке сервиса IIS на примере Windows 7 / 8 / 10. Для Windows Server процесс настройки будет отличаться. В этом случае может потребоваться помощью сотрудника, выполняющего администрирование Windows Server.

# **3.1. Установка служб IIS для Windows 7 / 8 / 10 / 11**

Для установки служб IIS щелкните: Пуск \ Панель управления (в режиме «Категория») \ Программы \ Включение или отключение компонентов Windows (см. рис. [2\)](#page-4-0).

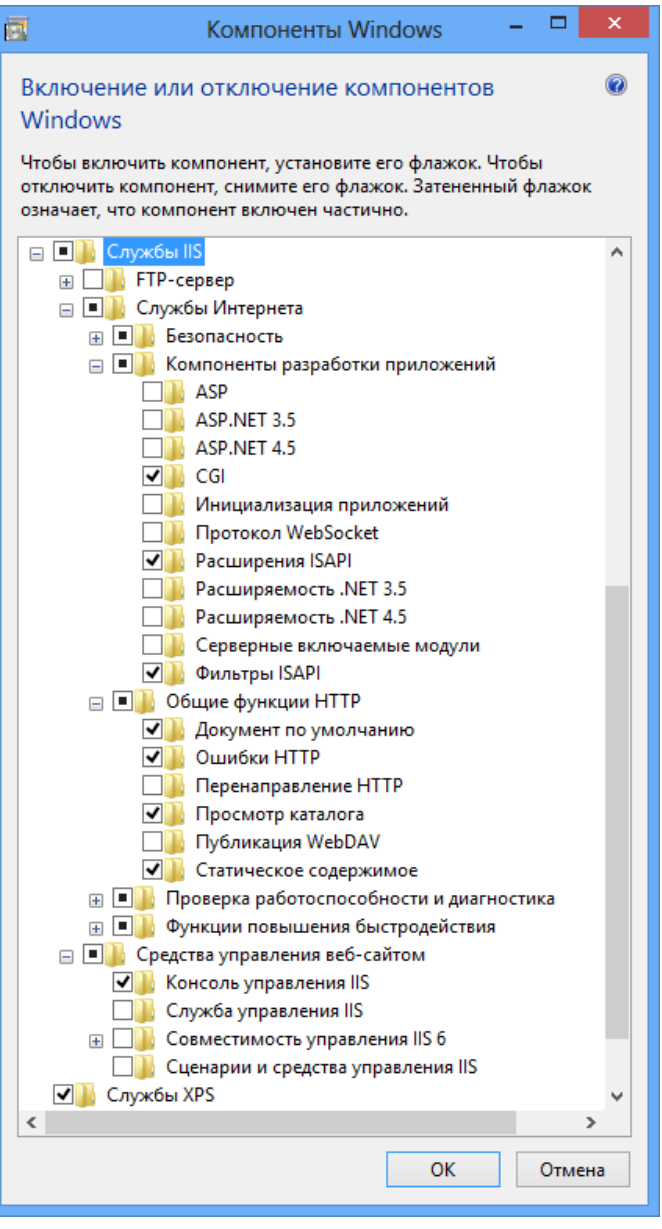

<span id="page-4-0"></span>Рис. 2

Установите галку напротив пункта «Службы IIS». В разделе «Службы Интернета\ Компоненты разработки приложений» убедитесь, что проставлен пункт «CGI» (могут также

потребоваться пункты «Расширения ISAPI», «Фильтры ISAPI», но реально они понадобятся только в том случае, если возникнут проблемы с запуском CGI). В разделе «Средства управления веб-сайтом» поставьте галку «Консоль управления IIS». В разделе «Службы Интернета\Общие функции HTTP» убедитесь, что проставлены пункты «Документ по умолчанию», «Ошибки НТТР», «Просмотр каталога», «Статическое содержимое».

Нажмите «ОК». В результате службы IIS должны установиться на данный компьютер. Для выполнения установки может потребоваться подключение к интернету. Если установку выполнить не удаётся, то убедитесь, что служба «Центр обновления Windows» не отключена (см. тип запуска, если там «Отключено», то необходимо скорректировать параметры службы).

# 3.2. Настройка служб IIS для запуска «ВЕБ-ОФИСА» на Windows 7/8/10/11

1. Шелкните правой кнопкой мыши на значке «Мой компьютер» (или просто «Компьютер»), выберите пункт «Управление», затем Службы и приложения и щёлкните «Диспетчер служб IIS» (см. рис.3).

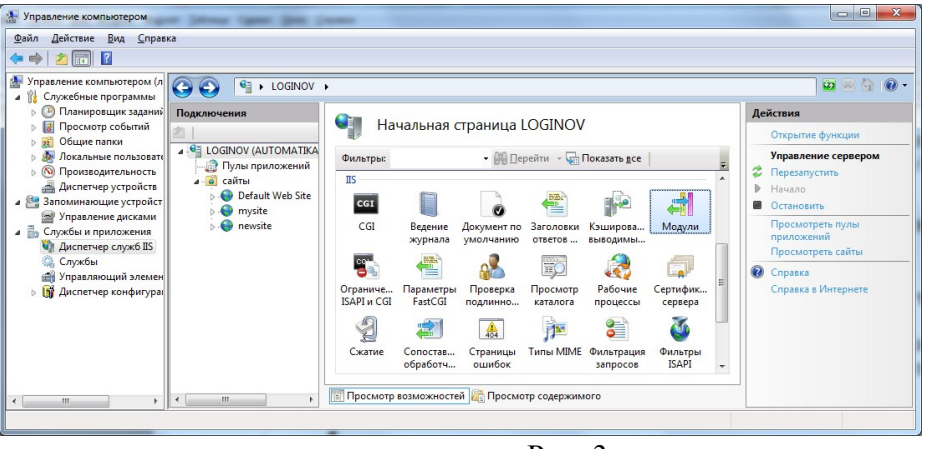

 $P$ ис 3

2. Выполните двойной щелчок мыши на значке «Модули» и убедитесь, что присутствует пункт «CgiModule» (может также потребовать пункт «IsapiModule», но только в том случае, если с работой CGI возникнут проблемы), как показано на рис.4.

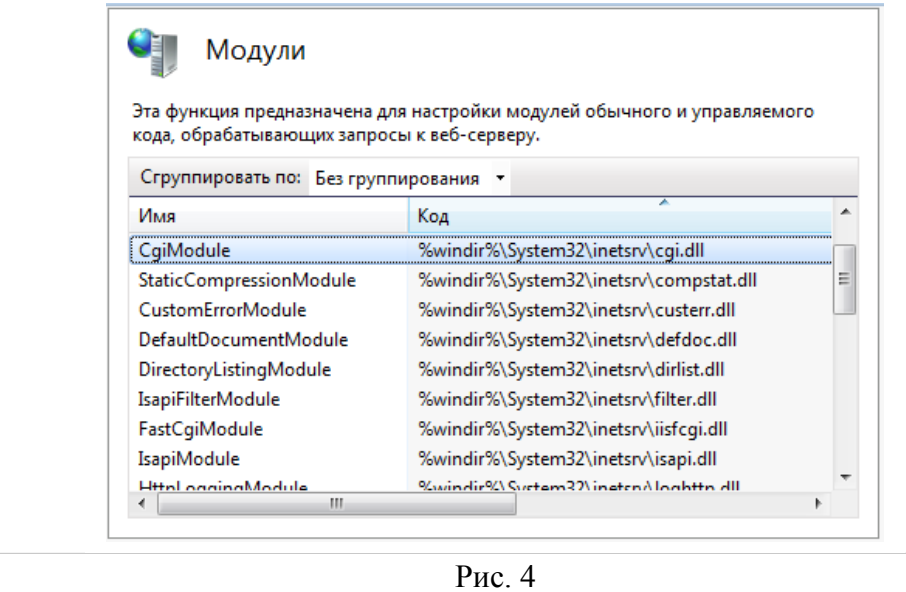

Добавьте указанные модули, если они отсутствуют в списке.

В окне настроек (см. рис.2) выполните двойной щелчок мыши на значке «Сопоставление обработчиков» и убедитесь, что присутствует пункт «CGI-exe» (возможно также, «ISAPI-dll»), как показано на рис.5.

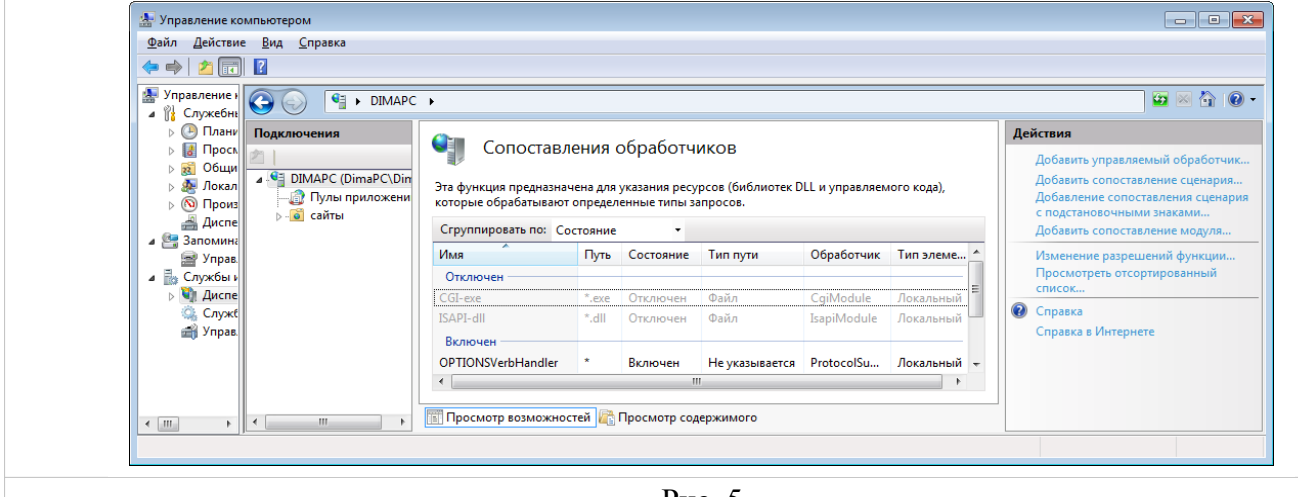

Рис. 5

По умолчанию пункты отключены. Для включения щёлкните пункт «Изменение разрешений функции» (см. рис. 6).

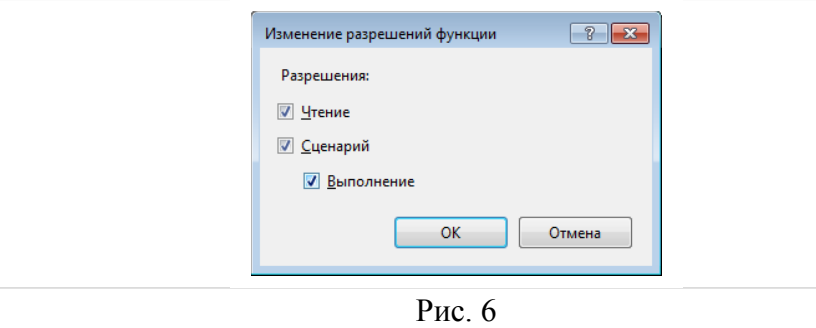

Поставьте галку напротив «Выполнения» и нажмите ОК. В результате пункт «CGIexe» (возможно, также «ISAPI-dll») окажется включенным.

В окне настроек (см. рис.7) выполните двойной щелчок мыши на значке «Ограничения ISAPI и CGI» и добавьте файл «AZSWebCGI.exe» (в некоторых случаях имеет смысл использовать DLL-файл AZSWebReports.dll, который может быть предоставлен по отдельному запросу).

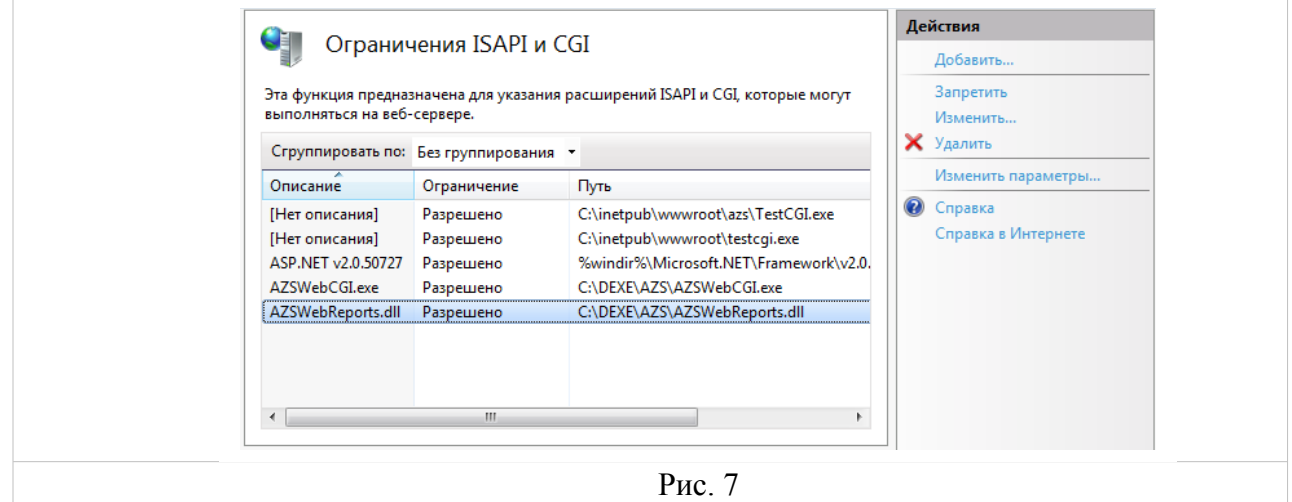

Для добавления файла «AZSWebCGI.exe» щелкните кнопку «Добавить...». Откроется окно «Добавление ограничений ISAPI и CGI» (см. рис. 8). Справа от поля «Путь ISAPI или СGI» нажмите кнопку «...», затем выберите расширение «(\*.exe)», выберите файл «С:\DEXE\ AZS\AZSWebCGI.exe» и нажмите «Открыть». В поле «Описание» введите значение «AZSWebCGI.exe». Поставьте галку «Разрешить выполнение пути расширения» (см. рис. 8). Нажмите «ОК».

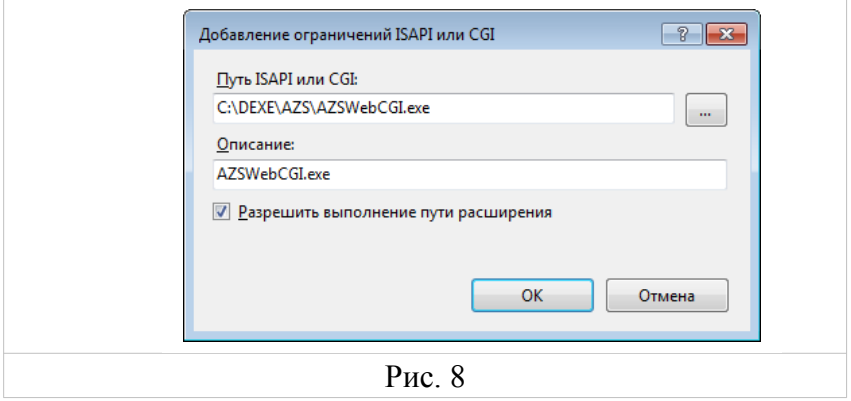

Щелкните правой кнопкой мыши на пункте «Default Web Site» (разверните пункт «сайты» при необходимости) и выберите «Добавить виртуальный каталог...» (см. рис. 9).

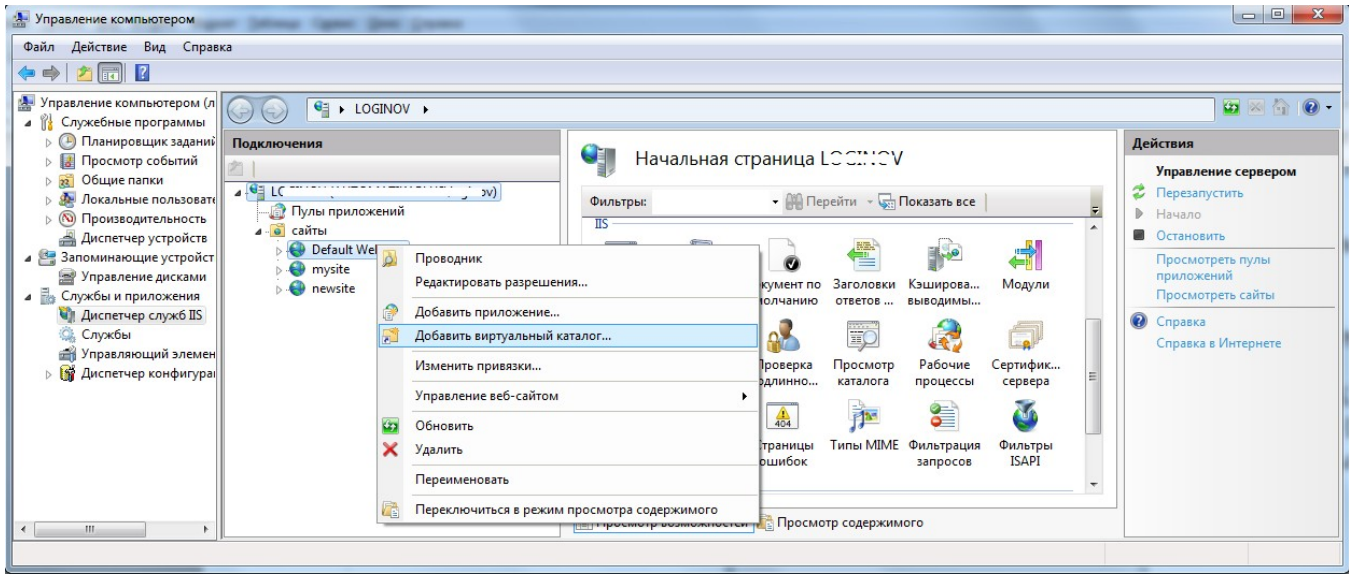

Рис. 9

Введите псевдоним «azs» и физический путь «С:\DEXE\AZS» (см. рис. 10). Нажмите «ОК». Внимание! Убедитесь, что в указанном каталоге присутствуют файлы: index.htm и AZSWebCGLexe.

 $\mathbf{Q}$ 49056638.62.01.29-05 34 13

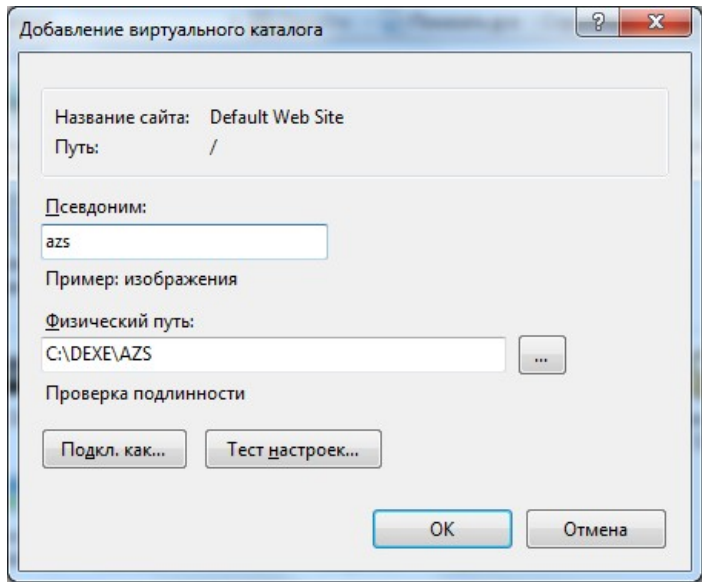

Рис. 10

Настройте конфигурацию программы «ПТК АЗС. WEB-Офис» (см. п. «Настройка связи компонентов «WEB-Офис» через ТСР/IP»). ЗАПУСТИТЕ СЛУЖБУ «WEB-Офис», если она не была запущена ранее!

Проверьте работоспособность программы «ПТК АЗС. WEB-Офис». Для этого введите в адресной строке браузера текст http://localhost/azs/index.htm и нажмите Enter. Должна загрузиться страница с текстом «ПТК АЗС - WEB-Офис». После щелчка на нее должно появится окно с требованием ввести логин и пароль пользователя (настройка логин и пароля будет описана ниже, в 6 пункте), а затем — страницы системы «WEB-Офис». Если выдается сообщение «Ошибка подключения к серверу ВЕБ-ОФИС: Socket Error # 10061 Connection refused.», значит служба «WEB-Офис» не была запущена, либо указан неправильный TCPпорт, либо на ключе защиты не прошита опция «ВЕБ-ОФИС», либо брандмауэр/файрвол блокирует входящие подключения (по имени службы или по номеру порта).

# **4. Настройка связи компонентов «WEB-Офис» через TCP/IP**

1. Запустить под учетной записью с правами администратора приложение «C:\DEXE\ AZS\AZSWebConfig.exe». Появится окно ввода пароля, нажать «Ok». На вкладке «Серверные настройки» щелкнуть «установить службу» (см. рис. 11).

**Внимание!** Приложение, установленное как служба, запускается автоматически при загрузке ОС Windows **до входа пользователя** (вход пользователя Windows не требуется).

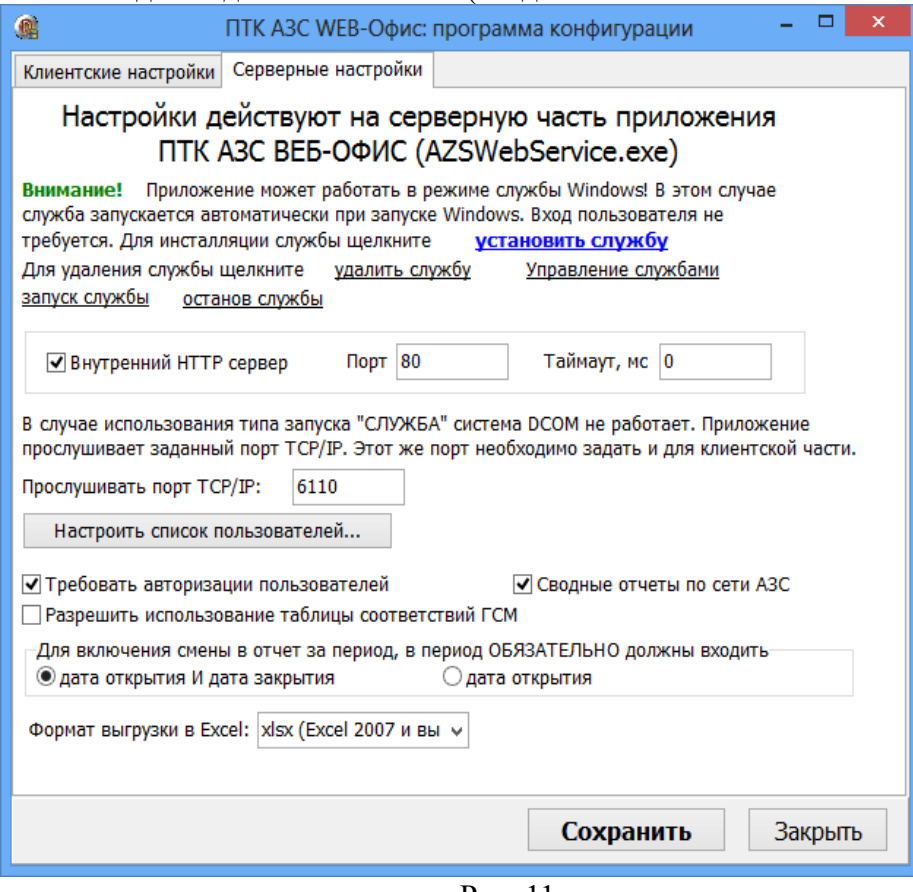

Рис. 11

2. Нажмите «Установить службу». Должно появиться окно, как показано на рис. 12.

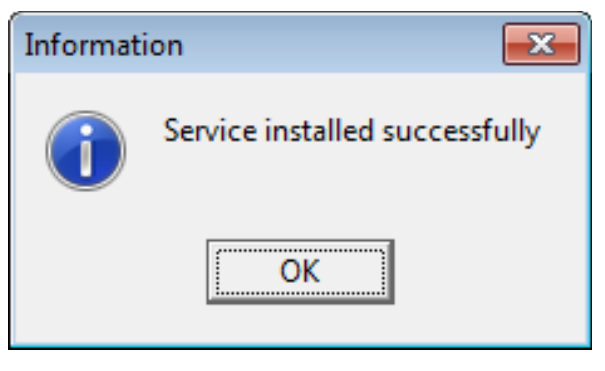

Рис. 12

3. Для запуска службы нажмите «запуск службы». Должно появиться окно (рис. 13).

11 49056638.62.01.29-05 34 13

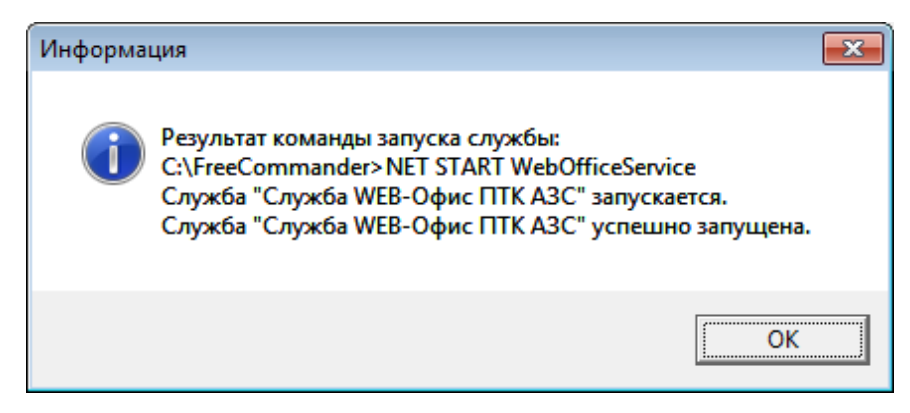

Рис. 13

4. На вкладке «Клиентские настройки» (см. рис. 14) укажите порт TCP/IP, на котором служба будет прослушивать входящие сетевые запросы от приложений HTTP-сервера (AZSWebReports.dll или AZSWebCGI.exe) (по умолчанию прослушивается TCP-порт 6110).

5. На вкладке «Клиентские настройки» укажите адрес сервера «WEB-Офис» (в типовом варианте – LOCALHOST) и TCP-порт для подключения к службе «WEB-Офис».

*Внимание! Если HTTP-сервер установлен на другом компьютере, то файл «AZSWebConfig.exe» следует скопировать на него (в любой каталог), а затем запустить*.

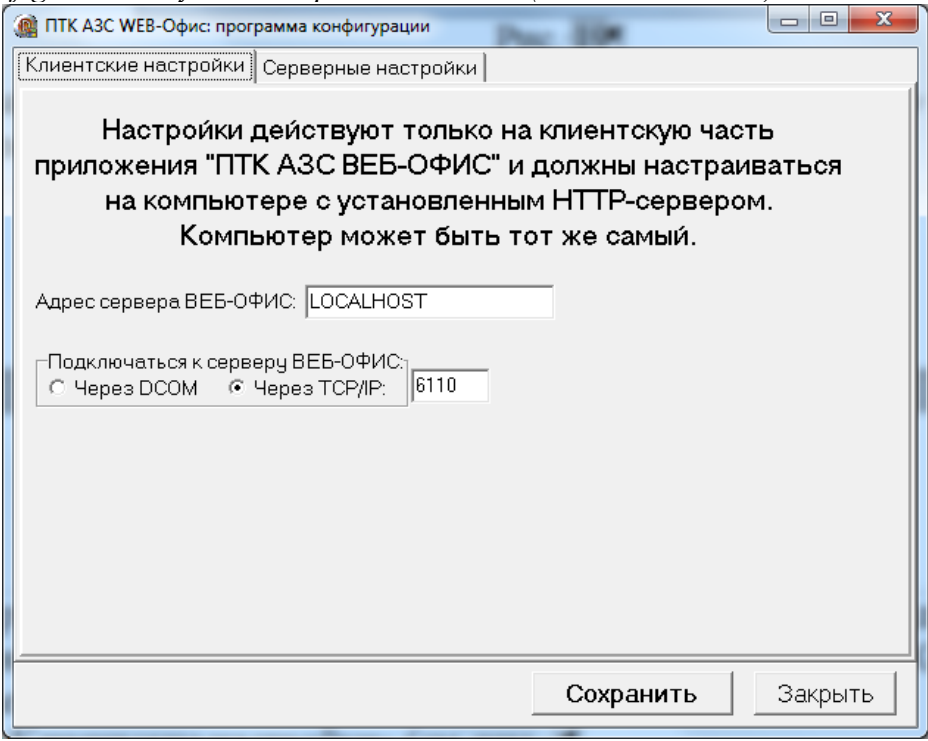

Рис. 14

6. Нажмите кнопку «Сохранить», затем «Закрыть».

7. Если сервис IIS установлен на отдельном компьютере, то настройте на компьютере с серверной частью «WEB-офис» параметры брандмауэра (файрвола) таким образом, чтобы он не блокировал входящие подключения на порт 6110.

*Внимание! Порт 6110 может использоваться сторонними программами (например, Acronis. Если запущен Acronis, то он может помешать запуску «WEB-Офиса», в этом случае рекомендуется изменить номер порта.*

*Внимание! Вопросы настройки брандмауэров / файрволов выходят за рамки данной инструкции. Ознакомьтесь с руководством по Вашей операционной системе или обратитесь к справочной системе используемого файрвола.*

## **5. Настройка конфигурации системы «ПТК АЗС. WEB-Офис»**

Для настройки конфигурации системы **«ПТК АЗС. WEB-Офис»** предназначен файл AZSWebConfig.exe. Он автоматически устанавливается в каталог «C:\DEXE\AZS» при инсталляции ПО «**ПТК АЗС. Офис**». Если HTTP-сервер установлен на другом компьютере, то необходимо скопировать файл «AZSWebConfig.exe» (а также AZSWebReports.dll и AZSWebCGI.exe) на другой компьютер.

Запустите файл AZSWebConfig.exe под учетной записью с правами администратора Windows (от имени администратора). Должно появиться окно ввода пароля (рис. 15). Если вместо этого появилось сообщение с текстом *«Невозможно прочитать информацию о пользователях. Вероятно у вас недостаточно прав для этого»*, значит вы работаете под учетной записью Windows с ограниченными правами.

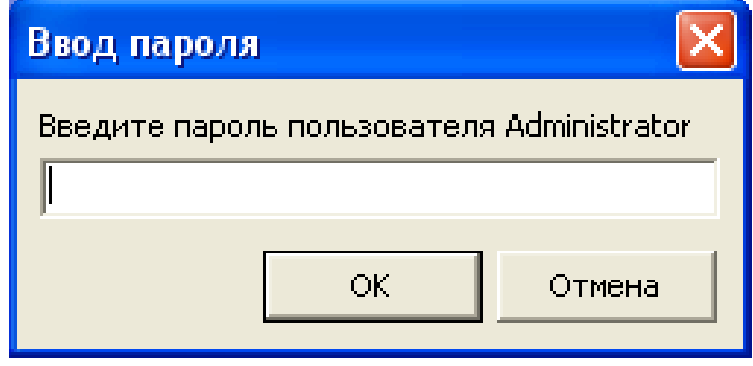

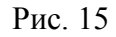

В окне ввода пароля следует оставить пароль пользователя «Administrator» пустым (если вы его ещё не задали) и нажать «ОК». В результате появится окно «ПТК АЗС WEB-Офис: программа конфигурации» (рис. 16).

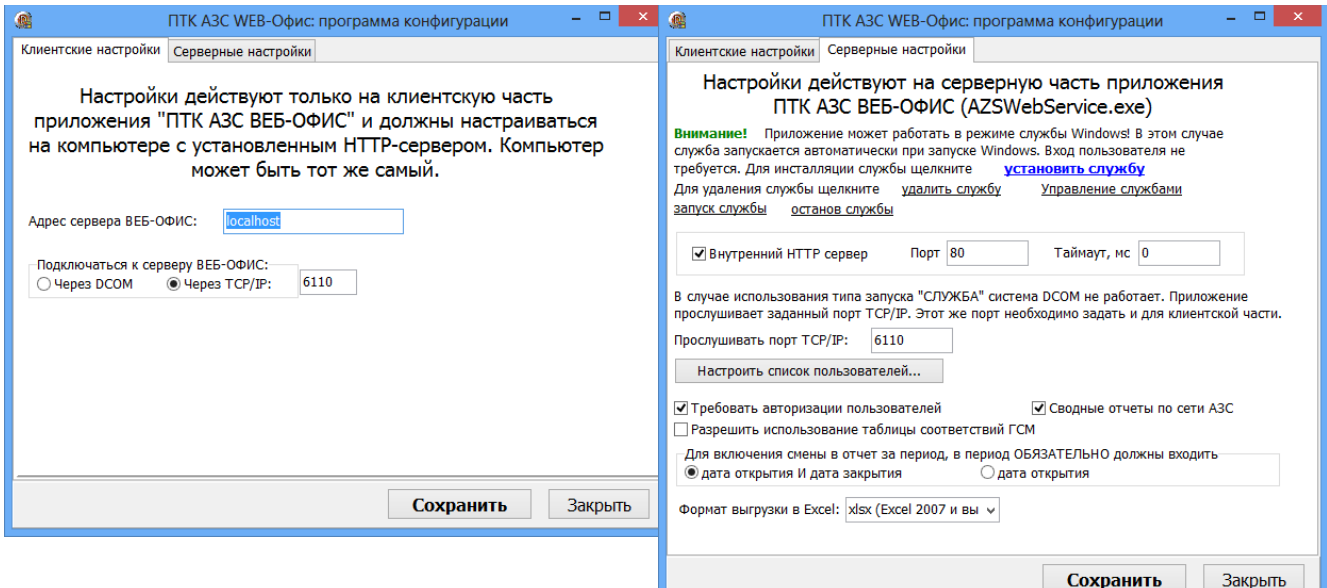

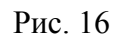

*Внимание! Важно! Не следует ставить флаг «Внутренний HTTP-сервер», если вы настроили сервис IIS, поскольку сервис IIS уже использует порт 80!*

Флаг «Требовать авторизации пользователей» определяет, должны ли пользователи вводить в Web-браузере имя и пароль для доступа к отчетам ПТК АЗС. Если данный флаг не установлен, то пользователи получают доступ к отчетам сразу, минуя страницу регистрации.

Параметр «Адрес сервера ВЕБ-ОФИС» определяет имя или IP-адрес компьютера, на котором установлено ПО «ПТК АЗС. Офис». По умолчанию равен «LOCALHOST», однако, если HTTP-сервер (IIS) установлен на другом компьютере, то следует установить параметр требуемым образом.

Параметр «Сводные отчеты по сети АЗС» позволяет включить или выключить режим формирования сводных отчетов.

Настройка вкючения смены в отчет за период позволяет учитывать смены только с датой открытия и датой закрытия или достваточно только даты открытия, чтобы смена вошла в отчет за период (но отчет за эту смену может быть пустым).

Для настройки списка пользователей, которым разрешено пользоваться системой «WEB-Офис», требуется нажать кнопку «Настроить список пользователей...». Откроется новая вкладка «Пользователи» (см. рис. 17)

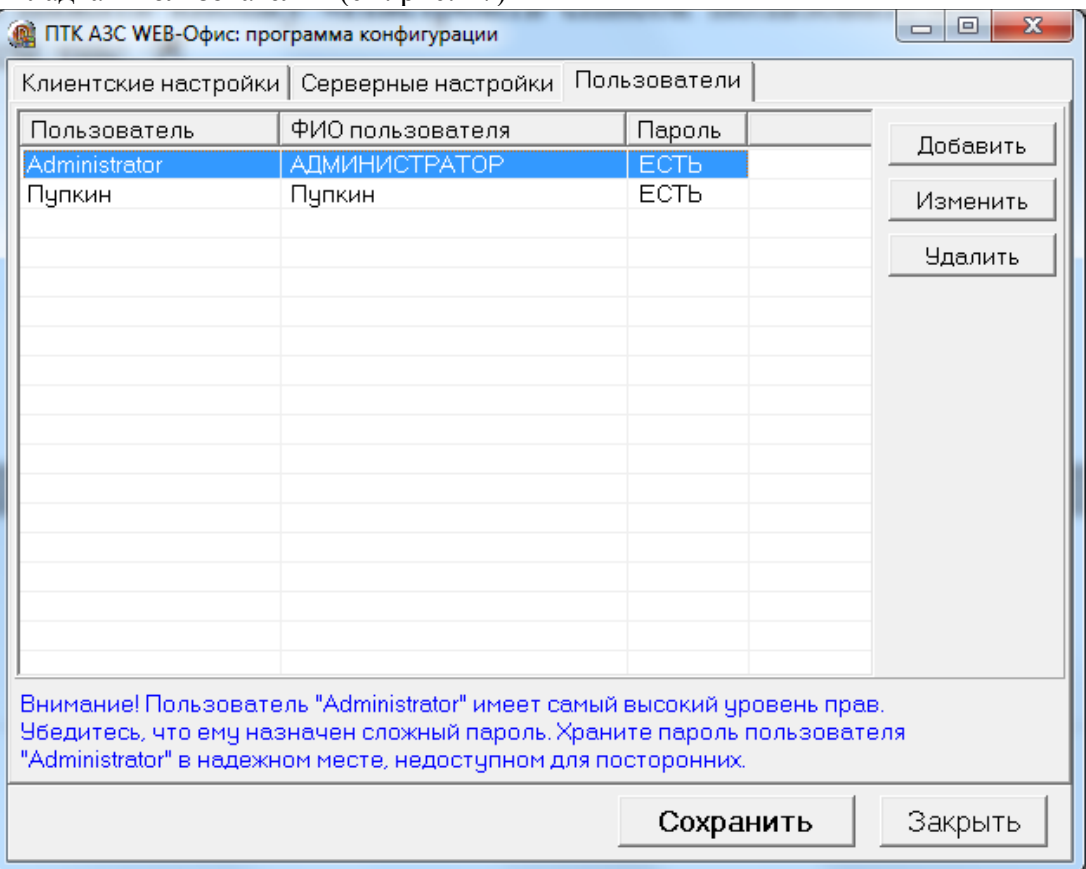

Рис. 17

Вы можете добавлять, изменять и удалять настройки пользователей (учетную запись Administrator удалять нельзя (после удаления, при повторном входе она вновь появится)). Для добавления нового пользователя нажмите «Добавить» (см. рис. 18)

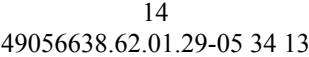

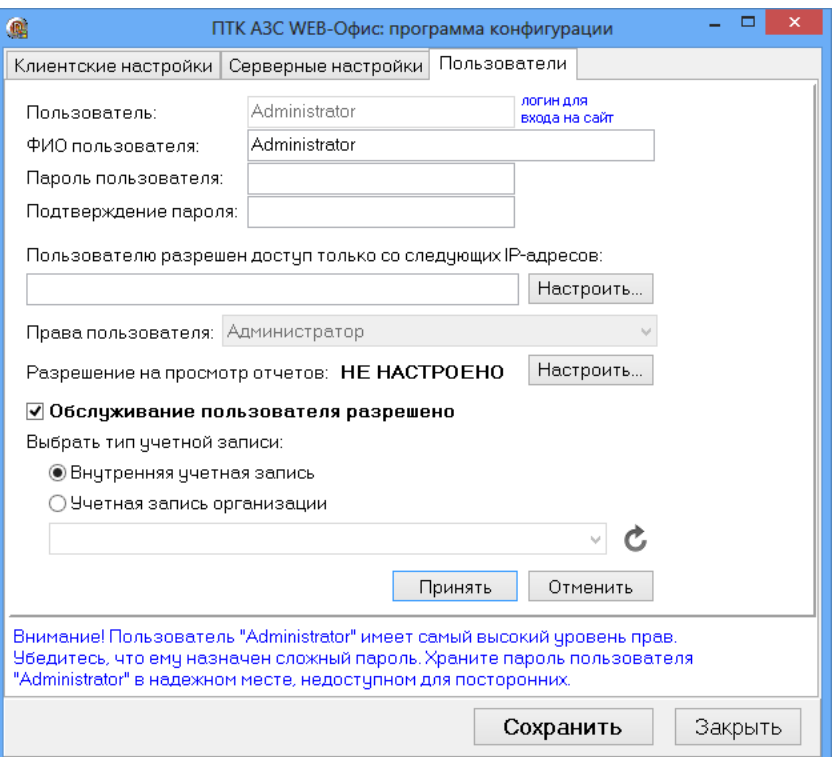

Рис. 18

Для задания разрешенных IP-адресов, щелкните «Настроить...» (см. рис. 19). Для выбора отчетов, разрешенных пользователю, щелкните «Настроить...» (см. рис. 20)

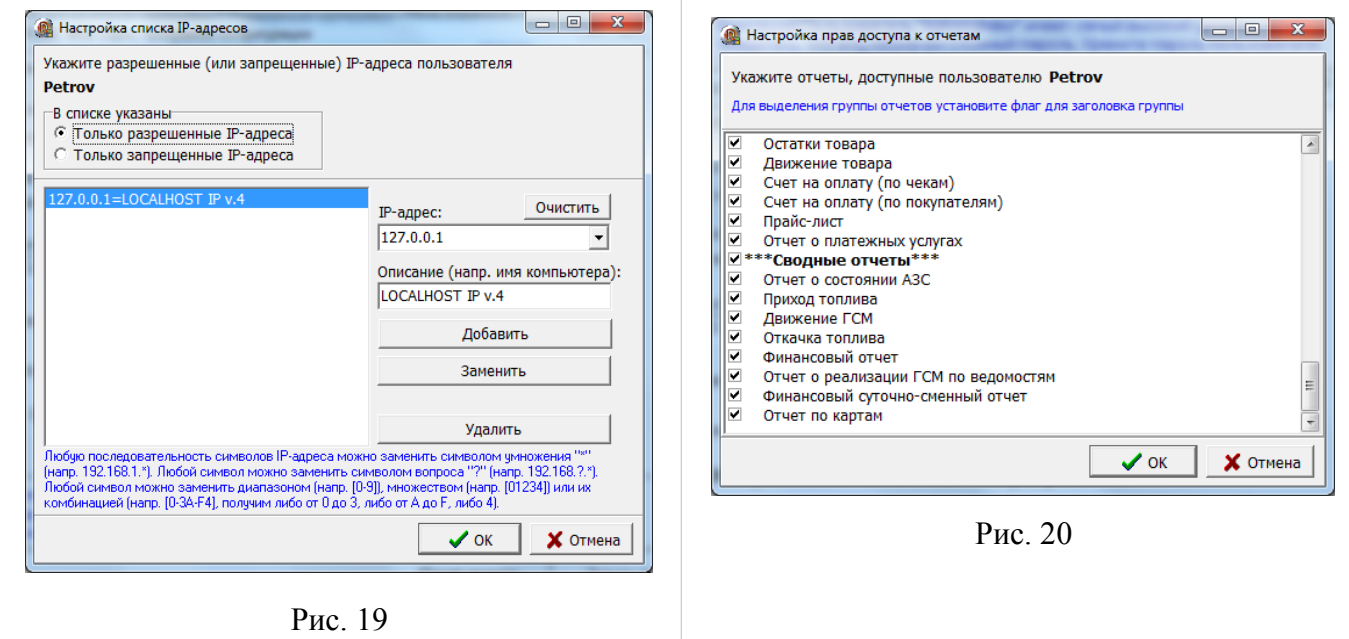

Для сохранения выполненных изменений щелкните «Сохранить». Настройки вступят в силу автоматически (службу WEB-Офис перезапускать не требуется).

## **6. Запуск системы «ПТК АЗС. WEB-Офис» с рабочего места пользователя**

1. Запустите Internet Explorer (либо любой другой Веб-браузер). Если кукисы в Веббраузере отключены, следует их включить, иначе вы не сможете полноценно работать с системой **«WEB-Офис»**. В адресной строке Веб-браузера наберите http://localhost/azs/, где localhost – имя компьютера. На экране появится «**WEB-Офис**».

2. Выполните щелчок мышкой на «**WEB-Офис**». На экране появится окно (рис. 21), в котором введите имя пользователя: «administrator» и нажмите кнопку «**Вход в систему**».

3. Из появившегося на экране списка (рис. 22) выберите нужный вид отчета (например «Приход топлива»).

4. В открывшемся окне (рис. 23) задайте параметры отчета (период, за который хотите получить отчет, имя АЗС и прочие параметры) и нажмите кнопку «Запрос». На экране появится отчет, созданный на основе данных, загруженных в офис от нескольких АЗС (сводный отчет по АЗС) (рис. 24).

5. Для возврата к меню выбора отчетов щелкните ссылку «Основное меню».

На рисунках 25-36 приведены примеры некоторых сводных отчетов системы **«WEB-Офис»**.

На рисунках 44-46 приведены ссылки на обычные отчеты ПТК АЗС, доступные из системы «**WEB-Офис**». Таким образом, пользователь, имеющий права доступа к системе «**WEB-Офис**», через Интернет может запросить любой отчет ПТК АЗС.

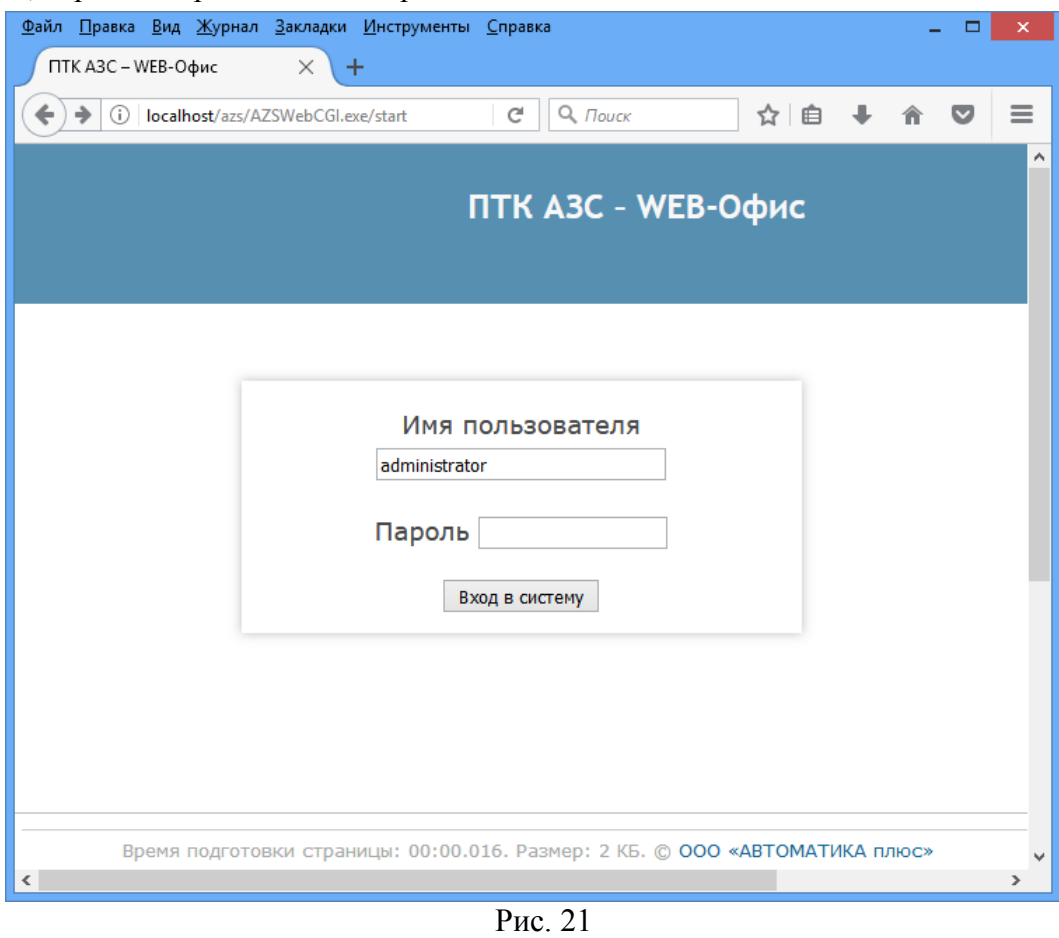

Примечание. В новой версии «Web-Офис» есть возможность настройки меню  $(pnc.22)$ .

АВТОМАТИКА плюс, FTP, Контакты - это меню. При выборе каждого на них выполняется переход по заданному адресу. Меню можно создать, заменить или удалить в файле C:\DEXE\ AZS\WebOfficeSource\WebOfficeMenu.ini.

Пример созданных меню: [TopMenu] Автоматика плюс=http://www.automatikaplus.ru/ FTP=http://www.automatikaplus.ru/ftp/ Контакты=http://www.automatikaplus.ru/default.aspx?id=con

# **7. Список отчетов ПО «ПТК АЗС-WEB-Офис».**

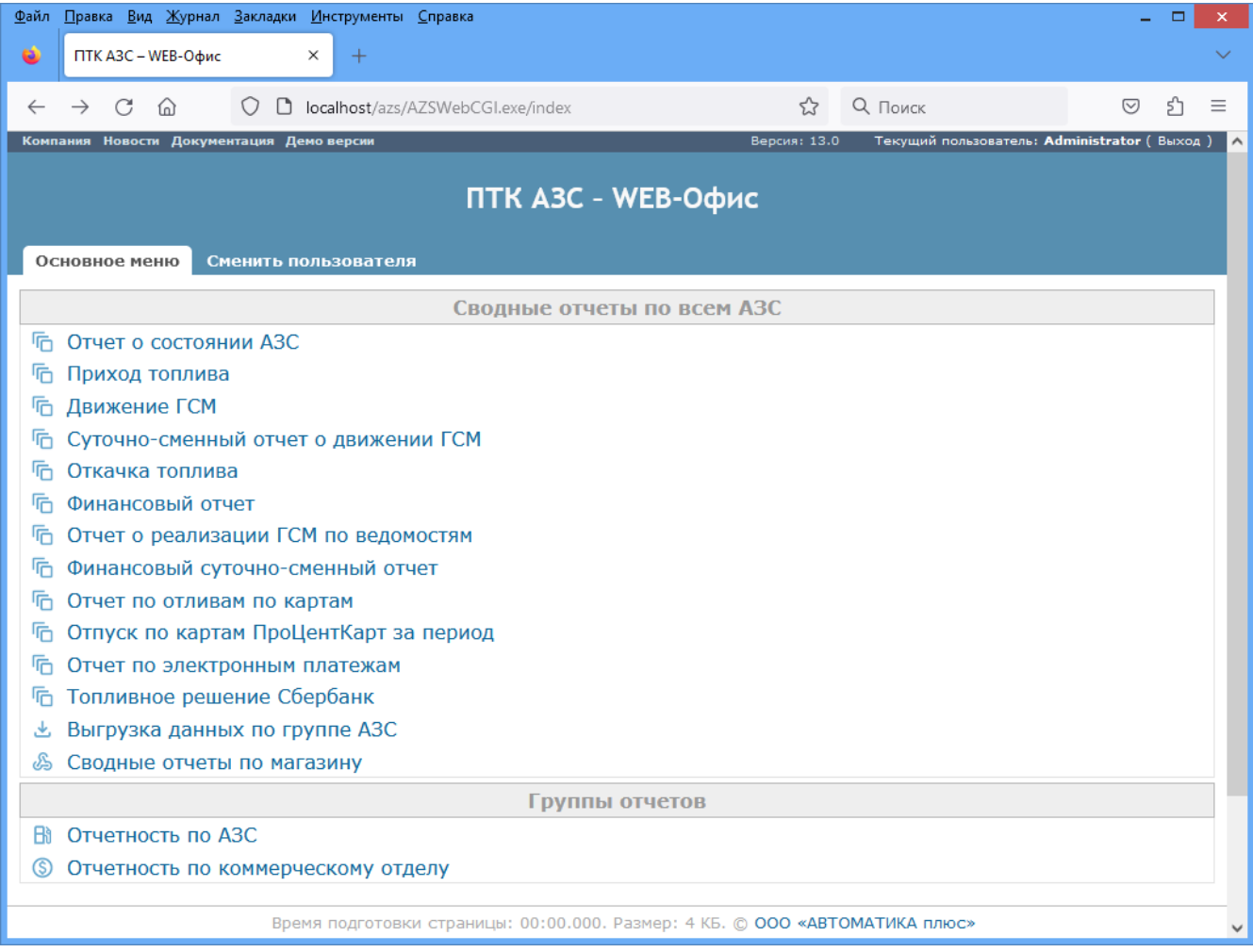

Рис. 22

## **7.1. Отчет по приходу топлива**

При формировании сводных отчетов по ГСМ в веб-офисе в списке АЗС помимо [все] можно выбрать дополнительные варианты [только АЗС] и [только НБ]. Эти варианты предлагаются только в том случае, если есть нефтебазы.

Внимание. Для задания периода формирования отчета щелкните мышкой на дате, появится календарь, щелкните 2 раза на верхней строчке (Месяц, год), выберите год,месяц,день,введите время начала формирования отчета. Аналогично введите период завершения формирования отчета.

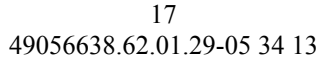

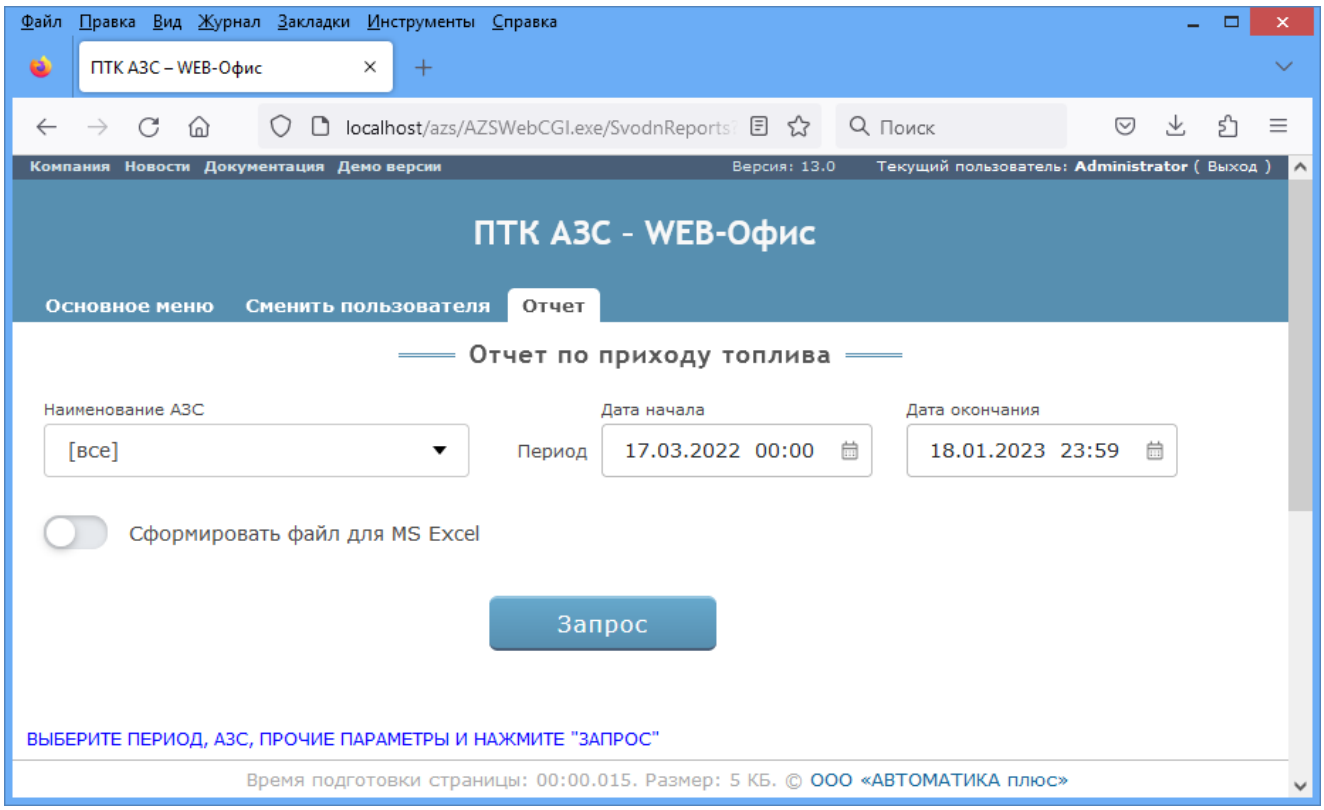

Рис. 23

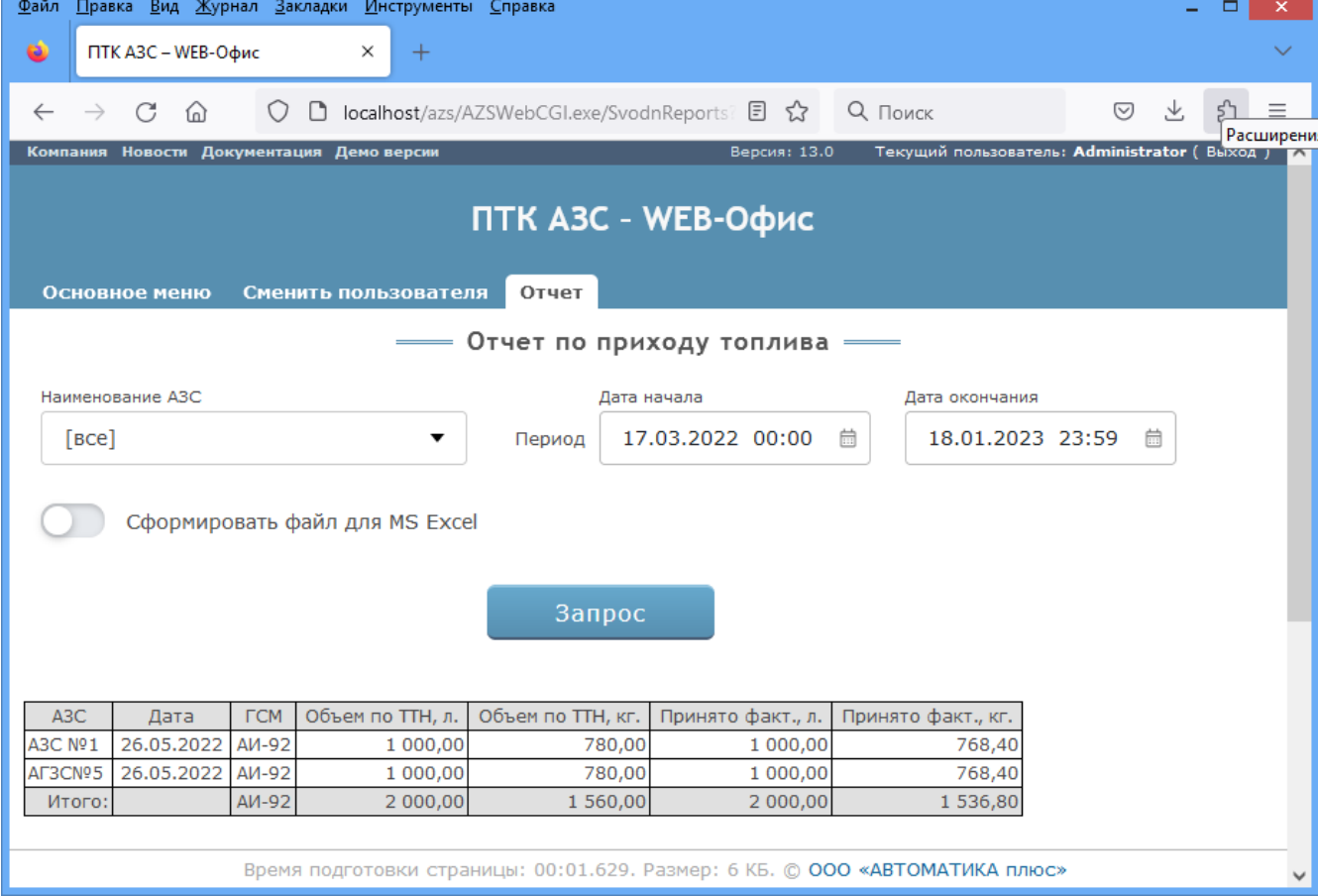

18 49056638.62.01.29-05 34 13

# **7.2. Отчет о состоянии АЗС**

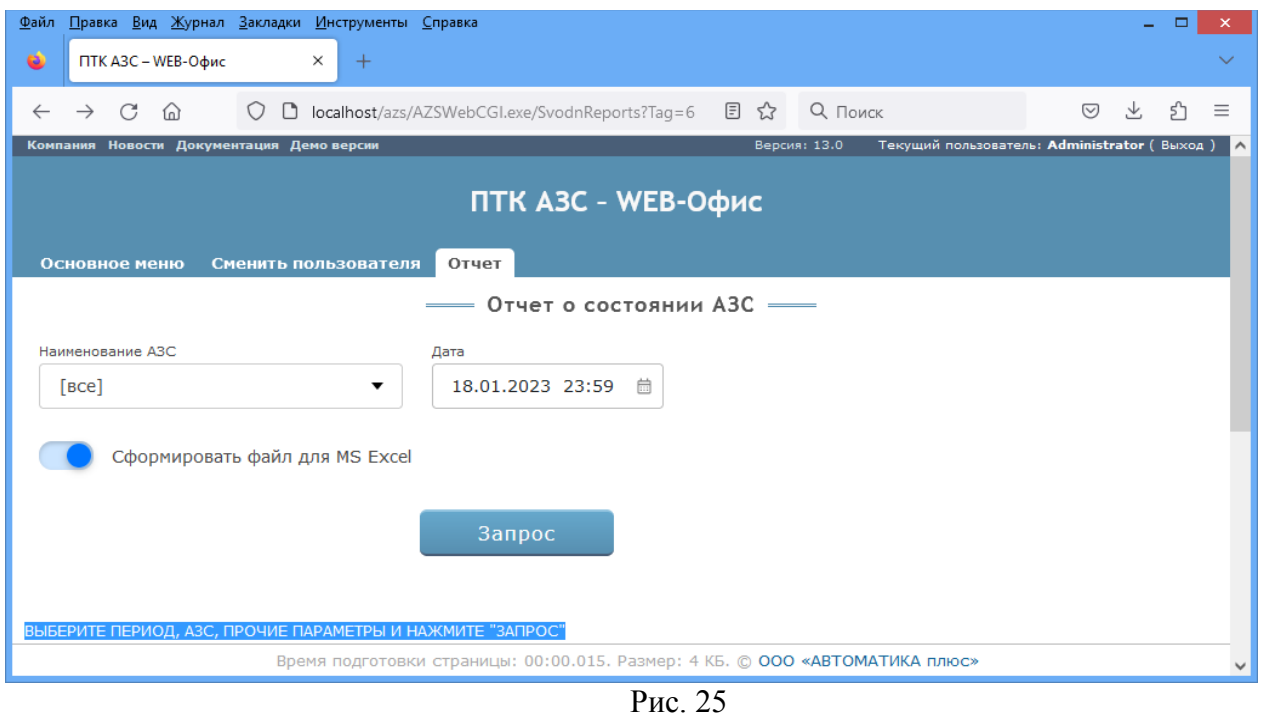

Примечание. Расчет свободного объёма рассчитывается с учетом переменной MaxLevelL(значение берется из неё), если она присутствует в файле AZSSilo.set, иначе расчет ведётся по старой технологии.

# **7.3. Отчет по движению ГСМ**

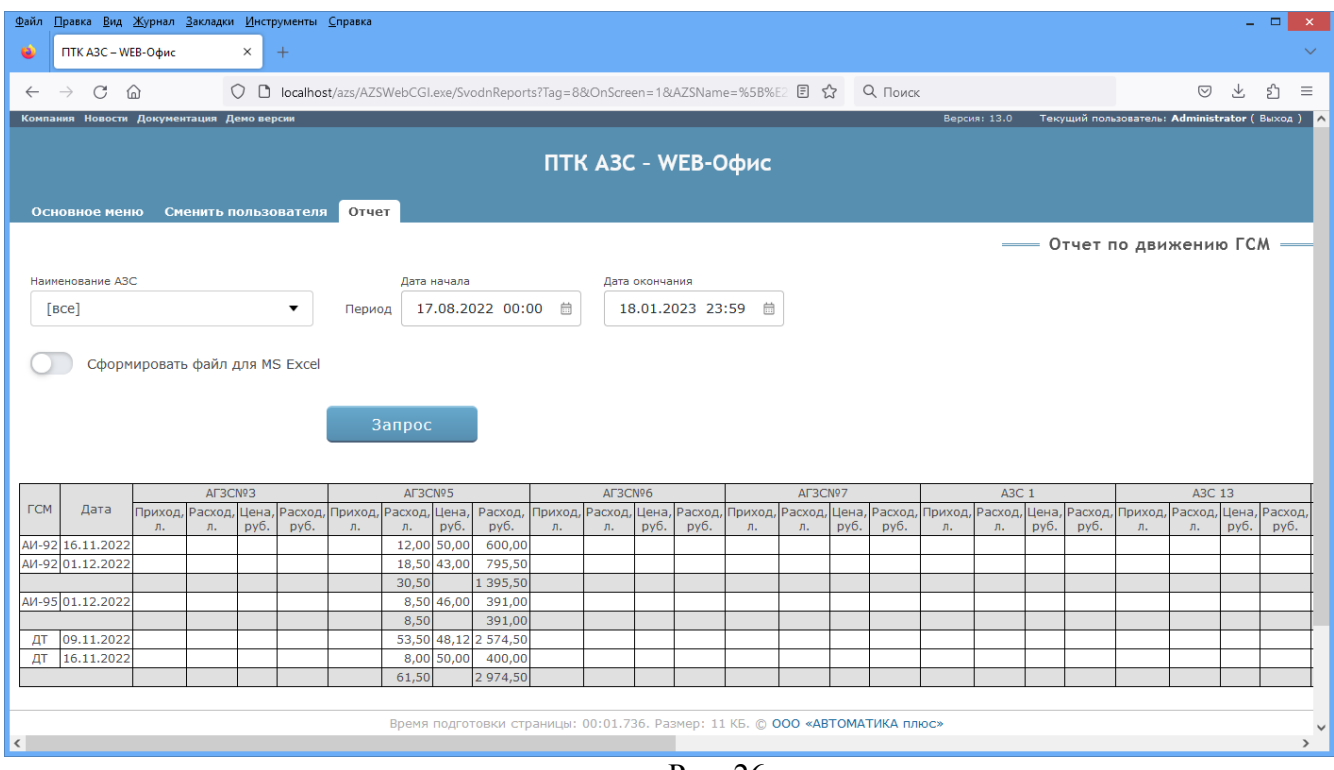

Рис. 26

# **7.4. Отчет об откачке топлива**

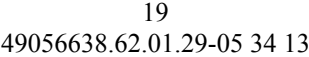

| Правка Вид Журнал Закладки Инструменты Справка<br>Файл<br>▭                                                                |  |  |  |  |  |  |  |  |  |  |  |
|----------------------------------------------------------------------------------------------------|--|--|--|--|--|--|--|--|--|--|--|
| ۱<br>ПТК АЗС - WEB-Офис<br>$+$<br>$\times$                                                                                 |  |  |  |  |  |  |  |  |  |  |  |
|                                                                                                    |  |  |  |  |  |  |  |  |  |  |  |
| localhost/azs/AZSWebCGI.exe/SvodnReports?Tag=4&OnScre 目 ☆<br>О Поиск<br>♡<br>$\equiv$<br>G<br>$\Box$<br>57<br>O<br>⋒       |  |  |  |  |  |  |  |  |  |  |  |
| Компания Новости Документация Демоверсии<br>Версия: 13.0<br>Текущий пользователь: Administrator ( Выход )<br>$\hat{}$      |  |  |  |  |  |  |  |  |  |  |  |
| ПТК АЗС - WEB-Офис                                                                                                    |  |  |  |  |  |  |  |  |  |  |  |
| Основное меню<br>Сменить пользователя<br>Отчет                                                                             |  |  |  |  |  |  |  |  |  |  |  |
| Отчет по откачке топлива<br>$=$                                                                                            |  |  |  |  |  |  |  |  |  |  |  |
| Наименование АЗС<br>Дата начала<br>Дата окончания                                                                          |  |  |  |  |  |  |  |  |  |  |  |
| 23.07.2019 00:00<br>曲<br>18.01.2023 23:59<br>[Bce]<br>曲<br>▼<br>Период                                                     |  |  |  |  |  |  |  |  |  |  |  |
|                                                                                                    |  |  |  |  |  |  |  |  |  |  |  |
| Сформировать файл для MS Excel                                                                                             |  |  |  |  |  |  |  |  |  |  |  |
| Запрос                                                                                                    |  |  |  |  |  |  |  |  |  |  |  |
|                                                                                                    |  |  |  |  |  |  |  |  |  |  |  |
|                                                                                                    |  |  |  |  |  |  |  |  |  |  |  |
| A <sub>3</sub> C<br><b>FCM</b><br>Объем по ТТН, л.<br>Объем по ТТН, кг.<br>Дата<br>Принято факт., л.<br>Принято факт., кг. |  |  |  |  |  |  |  |  |  |  |  |
| 30.08.2019<br>A3C Nº1<br><b>АИ-92</b><br>2 000,00<br>1 536,80                                                              |  |  |  |  |  |  |  |  |  |  |  |
| AF3CN95<br>30.08.2019<br><b>АИ-92</b><br>2 000,00<br>1 536,80                                                              |  |  |  |  |  |  |  |  |  |  |  |
| A <sub>M-92</sub><br>A3C Nº1<br>03.09.2019<br>0,00<br>2 000,00<br>1 536,80                                                 |  |  |  |  |  |  |  |  |  |  |  |
| AF3CN95<br>03.09.2019<br>A <sub>M-92</sub><br>0,00<br>2 000,00<br>1 536,80                                                 |  |  |  |  |  |  |  |  |  |  |  |
| A <sub>M-92</sub><br>0,00<br>8 000,00<br>6 147,20<br>Итого:                                                                |  |  |  |  |  |  |  |  |  |  |  |
|                                                                                                    |  |  |  |  |  |  |  |  |  |  |  |
| Время подготовки страницы: 00:01.587. Размер: 6 КБ. © 000 «АВТОМАТИКА плюс»                                                |  |  |  |  |  |  |  |  |  |  |  |
|                                                                                                    |  |  |  |  |  |  |  |  |  |  |  |

Рис. 27

# **7.5. Суточно-сменный отчет о движении ГСМ**

Суточно-сменный отчет о движении ГСМ можно сформировать за определенный период:

- для всех АЗС без детализации;

- для всех АЗС с детализацией по каждой АЗС;

– для одной выбранной АЗС.

|                                                | 020020.04.01.42 02 27 12                                                                    |       |          |                                |                                                          |        |               |                            |       |               |                  |                                             |                 |             |   |  |
|------------------------------------------------|---------------------------------------------------------------------------------------------|-------|----------|--------------------------------|----------------------------------------------------------|--------|---------------|----------------------------|-------|---------------|------------------|---------------------------------------------|-----------------|-------------|---|--|
| Файл                                           |                                                                                             |       |          |                                | Правка Вид Журнал Закладки Инструменты Справка           |        |               |                            |       |               |                  |                                             |                 |             |   |  |
| تقا                                            | ПТК A3C - WEB-Офис                                                                          |       |          | $\times$                       | $^{+}$                                                   |        |               |                            |       |               |                  |                                             |                 |             |   |  |
|                                                |                                                                                             |       |          |                                |                                                          |        |               |                            |       |               |                  |                                             |                 |             |   |  |
| ←                                              | C                                                                                           | ⋒     | O        |                                | □ localhost/azs/AZSWebCGI.exe/SvodnReports?Tag=51&On 目 ☆ |        |               |                            |       |               | Q Поиск          |                                             |                 | ப்<br>☑     | Ξ |  |
|                                                | Компания Новости Документация Демо версии                                                   |       |          |                                |                                                          |        |               | Версия: 13.0               |       |               |                  | Текущий пользователь: Administrator (Выход) |                 |             |   |  |
|                                                |                                                                                             |       |          |                                |                                                          |        |               |                            |       |               |                  |                                             |                 |             |   |  |
|                                                |                                                                                             |       |          |                                |                                                          |        |               | ПТК АЗС - WEB-Офис         |       |               |                  |                                             |                 |             |   |  |
|                                                |                                                                                             |       |          |                                |                                                          |        |               |                            |       |               |                  |                                             |                 |             |   |  |
| Основное меню<br>Сменить пользователя<br>Отчет |                                                                                             |       |          |                                |                                                          |        |               |                            |       |               |                  |                                             |                 |             |   |  |
|                                                |                                                                                             |       |          |                                |                                                          |        |               |                            |       |               |                  |                                             |                 |             |   |  |
|                                                |                                                                                             |       |          |                                |                                                          |        |               |                            |       |               |                  |                                             |                 |             |   |  |
|                                                | Наименование АЗС                                                                            |       |          |                                |                                                          |        | Дата начала   |                            |       |               | Дата окончания   |                                             |                 |             |   |  |
| [Bce]                                          |                                                                                             |       |          |                                | $\overline{\phantom{a}}$                                 | Период |               | 17.11.2021 00:00           | 曲     |               | 18.01.2023 23:59 | 曲                                           |                 |             |   |  |
|                                                |                                                                                             |       |          |                                |                                                          |        |               |                            |       |               |                  |                                             |                 |             |   |  |
|                                                |                                                                                             |       |          |                                |                                                          |        |               |                            |       |               |                  |                                             |                 |             |   |  |
|                                                | Детализация по АЗС                                                                          |       |          |                                |                                                          |        |               |                            |       |               |                  |                                             |                 |             |   |  |
|                                                |                                                                                             |       |          | Сформировать файл для MS Excel |                                                          |        |               |                            |       |               |                  |                                             |                 |             |   |  |
|                                                |                                                                                             |       |          |                                |                                                          |        |               |                            |       |               |                  |                                             |                 |             |   |  |
|                                                |                                                                                             |       |          |                                |                                                          |        |               |                            |       |               |                  |                                             |                 |             |   |  |
|                                                |                                                                                             |       |          |                                |                                                          | Запрос |               |                            |       |               |                  |                                             |                 |             |   |  |
|                                                |                                                                                             |       |          |                                |                                                          |        |               |                            |       |               |                  |                                             |                 |             |   |  |
|                                                |                                                                                             |       |          |                                |                                                          |        |               |                            |       |               |                  |                                             |                 |             |   |  |
|                                                |                                                                                             |       |          |                                |                                                          |        |               |                            |       |               |                  |                                             |                 |             |   |  |
|                                                |                                                                                             |       |          |                                | Финансовый суточно-сменный отчет о движении ГСМ          |        |               |                            |       |               |                  |                                             |                 |             |   |  |
|                                                |                                                                                             |       |          |                                |                                                          |        |               | с 17.11.2021 по 18.01.2023 |       |               |                  |                                             |                 |             |   |  |
|                                                |                                                                                             |       |          |                                |                                                          |        |               |                            |       |               |                  |                                             |                 |             |   |  |
|                                                |                                                                                             |       |          | Начальное сальдо               |                                                          |        | Приход        |                            |       | Расход        |                  |                                             | Конечное сальдо |             |   |  |
|                                                |                                                                                             | литры |          | цена,<br>руб.                  | сумма, руб.                                              | литры  | цена,<br>руб. | сумма, руб. литры          |       | цена,<br>руб. | сумма,<br>руб.   | литры                                       | цена,<br>руб.   | сумма, руб. |   |  |
| <b>A3C Nº1</b>                                 |                                                                                             |       |          |                                |                                                          |        |               |                            |       |               |                  |                                             |                 |             |   |  |
| A <sub>M-92</sub>                              | 17.11.2021                                                                                  |       |          |                                |                                                          |        |               |                            |       |               |                  |                                             |                 |             |   |  |
|                                                | AV-92 18.11.2021                                                                            |       |          |                                |                                                          |        |               |                            |       |               |                  |                                             |                 |             |   |  |
|                                                | AV-92 19.11.2021                                                                            |       |          |                                |                                                          |        |               |                            |       |               |                  |                                             |                 |             |   |  |
| AV-92                                          | 20.11.2021                                                                                  |       |          |                                |                                                          |        |               |                            |       |               |                  |                                             |                 |             |   |  |
|                                                | AV-92 21.11.2021                                                                            |       |          |                                |                                                          |        |               |                            |       |               |                  |                                             |                 |             |   |  |
|                                                | AV-92 22.11.2021                                                                            |       | 3 973,60 | 43,00                          | 170 864,80                                               | 0,00   | 0,00          | 0,00                       | 80,83 | 43,00         | 3 475,69         | 3892,77                                     | 43,00           | 167 389,11  |   |  |
|                                                | AV-92 23.11.2021                                                                            |       | 4 995,50 | 60,00                          | 299 730,00 2 000,00                                      |        |               | 60,00 120 000,00           | 0,00  | 0,00          | 0,00             | 9 107,00                                    | 60,00           | 546 420,00  |   |  |
|                                                | AV-92 24.11.2021                                                                            |       | 9 107,00 | 60,00                          | 546 420,00                                               | 0,00   | 0,00          | 0,00                       | 7,00  | 60,00         | 420,00           | 9 107,00                                    | 60,00           | 546 420,00  |   |  |
|                                                | AV-92 25.11.2021                                                                            |       |          |                                |                                                          |        |               |                            |       |               |                  |                                             |                 |             |   |  |
|                                                | Время подготовки страницы: 00:03.278. Размер: 2 МБ. © 000 «АВТОМАТИКА плюс»<br>$\checkmark$ |       |          |                                |                                                          |        |               |                            |       |               |                  |                                             |                 |             |   |  |

20 49056638.62.01.29-05 34 13

Рис.27а

# **7.6. Финансовый отчет**

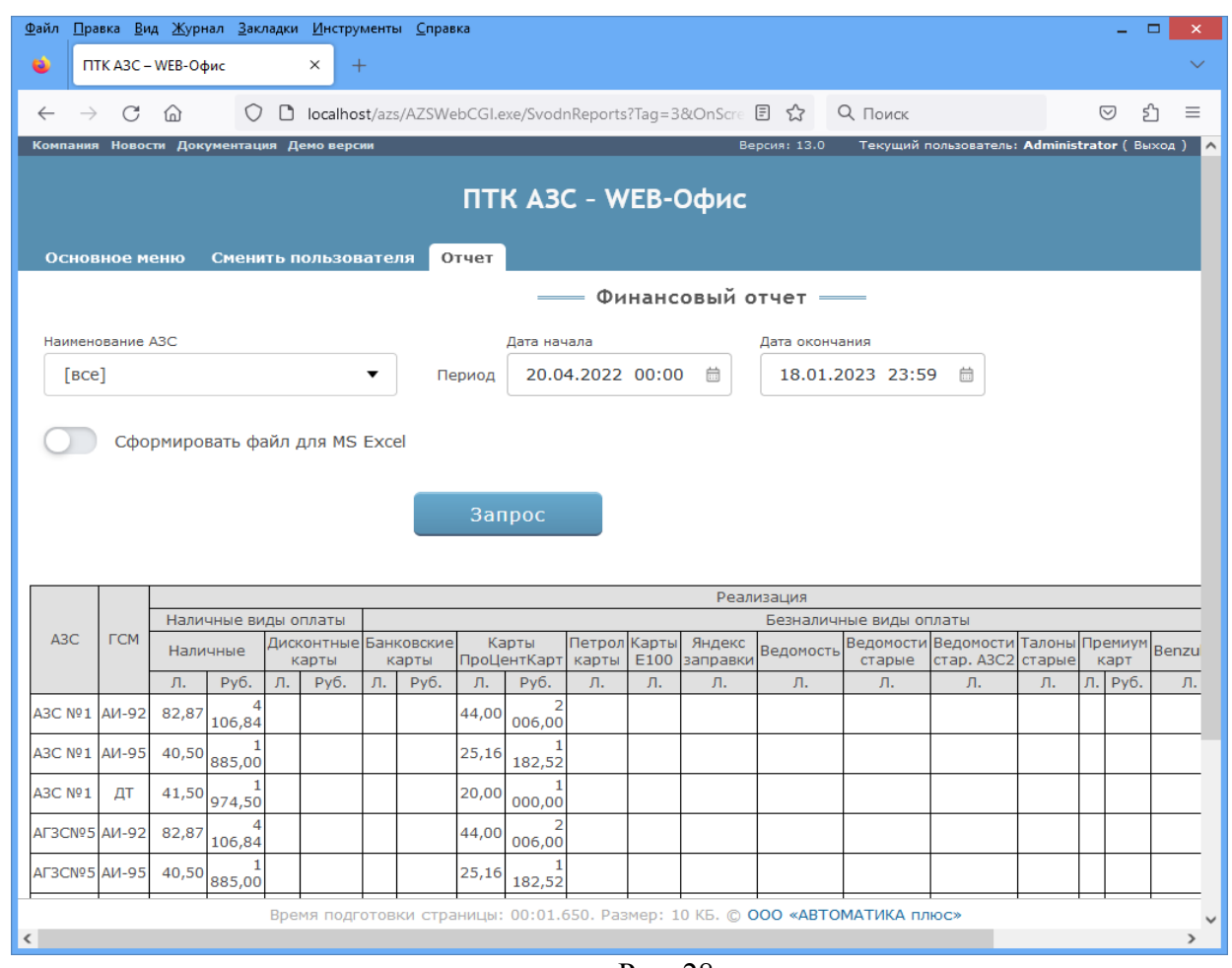

Рис. 28

# **7.7. Отчет о реализации ГСМ по ведомостям**

Отчет о реализации ГСМ по ведомостям может быть сформирован в обычной старой форме (рис.29) и в новой, когда в отчёт выводится информация по отпуску ГСМ водителям и транспортным средствам организации, чей сотрудник авторизовался в личном кабинете (рис.29а). В этом случае отчёт включает в себя столбцы: Дата, Водитель, Номер транспортного средства, Вид топлива, Наименование АЗС, Адрес АЗС, Кол-во литров, Цена, Сумма (по чеку).

При построении отчета осуществляется суммирование по датам, при этот в отчет выводится дата отпуска (без указания времени).

Примечание. Для формирования отчета в старой форме в файле c:\dexe\ini\Reports.set задайте переменную OldVedomReport=1.

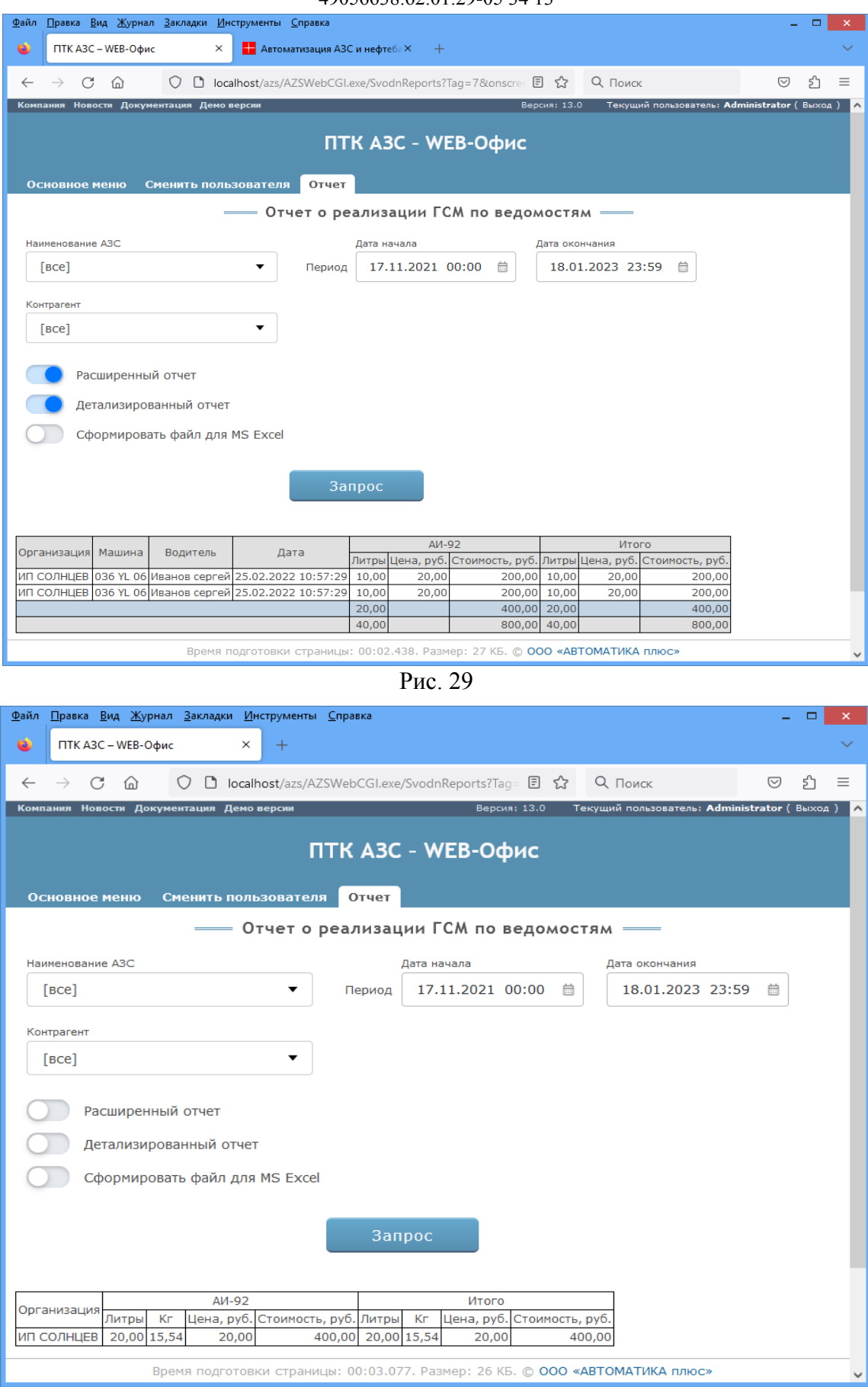

<sup>22</sup> 49056638.62.01.29-05 34 13

## **7.8. Финансовый суточно-сменный отчет**

В стандартный финансовый суточно-сменный отчет можно добавить возможность вывода количества транзакций. Для этого необходимо:

1. По умолчанию должна стоять галка "Детализация количества транзакций"(рис.30)**.**

2. В папке C:\DEXE\INI должен быть файл "WebFinRepVars.set" с настройками переменных.

Пример:

# Опишите в секции FinRepVars свои собственные переменные для вывода в отчёт

# с указанием видов оплаты, которые должны учитываться в этих переменных. Например:

 $#$  AllNal=0,100,200,300 (данная переменная будет учитывать наличные виды оплаты)

 $\#$  ToplCard=201,601 (учтены продажи по топливным картам по видам оплаты 201 и 601)

# В шаблоне отчёта FinDaySmena.htm следует вводить эти переменные в разделе REPEAT

# с добавлением суффиксов: Volume (число литров), Summa (сумма по кассе), TranCount (кол-во отливов),

# например: <#AllNalSumma>, <#AllNalVolume>, <#AllNalTranCount>, <#ToplCardSumma> [FinRepVars]

AllNal=0,6,100,200,300 ToplCard=1,4,101,201,601

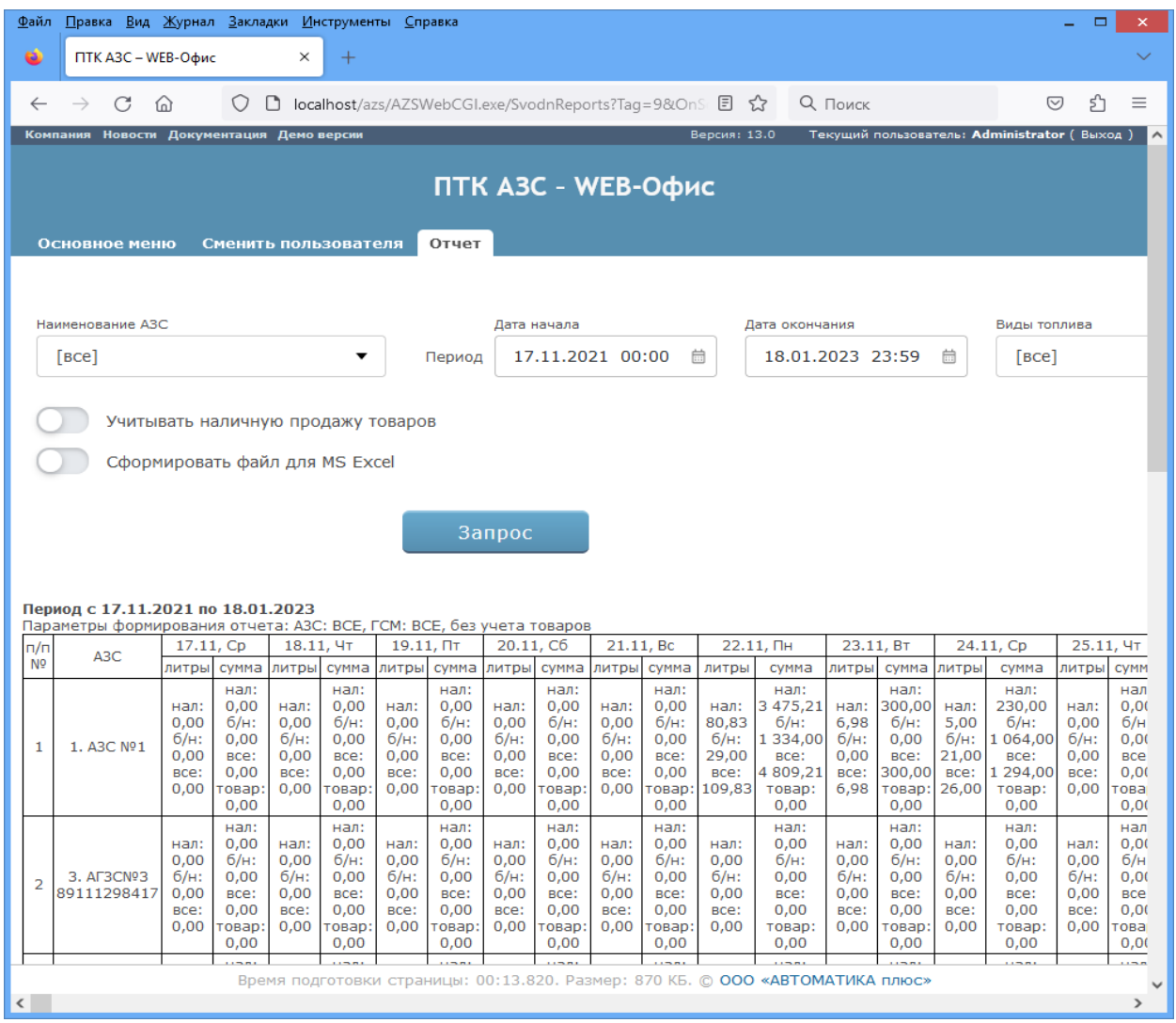

Рис. 30

В финансовый суточно-сменный отчет можно добавить возможность вывода составных переменных, у которых учтено несколько видов оплаты.

Настройки составных переменных будут храниться в INI-файле, в следующем виде, например: [FINREPVARS] VolumeSuffix=Volume SummaSuffix=Summa BNSber=501 BNPetrolPRenter=1,201 BNVedom=4,104,204 NalPCenter=200 AllNal=0,200,300 т.е. в отчетах переменные должны быть настроены с указанием суффикса:

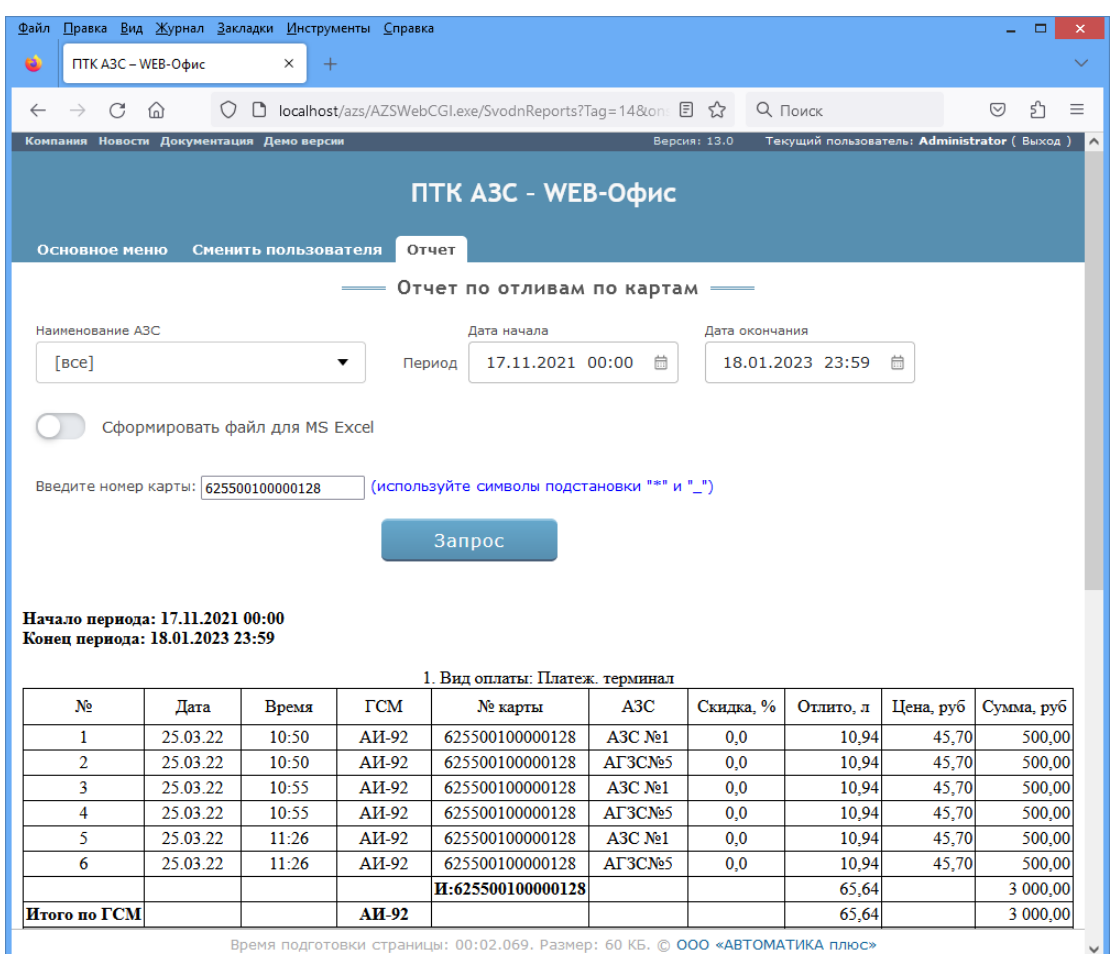

# **7.9. Отчет по картам (Отчет по отливам)**

BNSberVolume, BNSberSumma.

Рис. 31

25 49056638.62.01.29-05 34 13

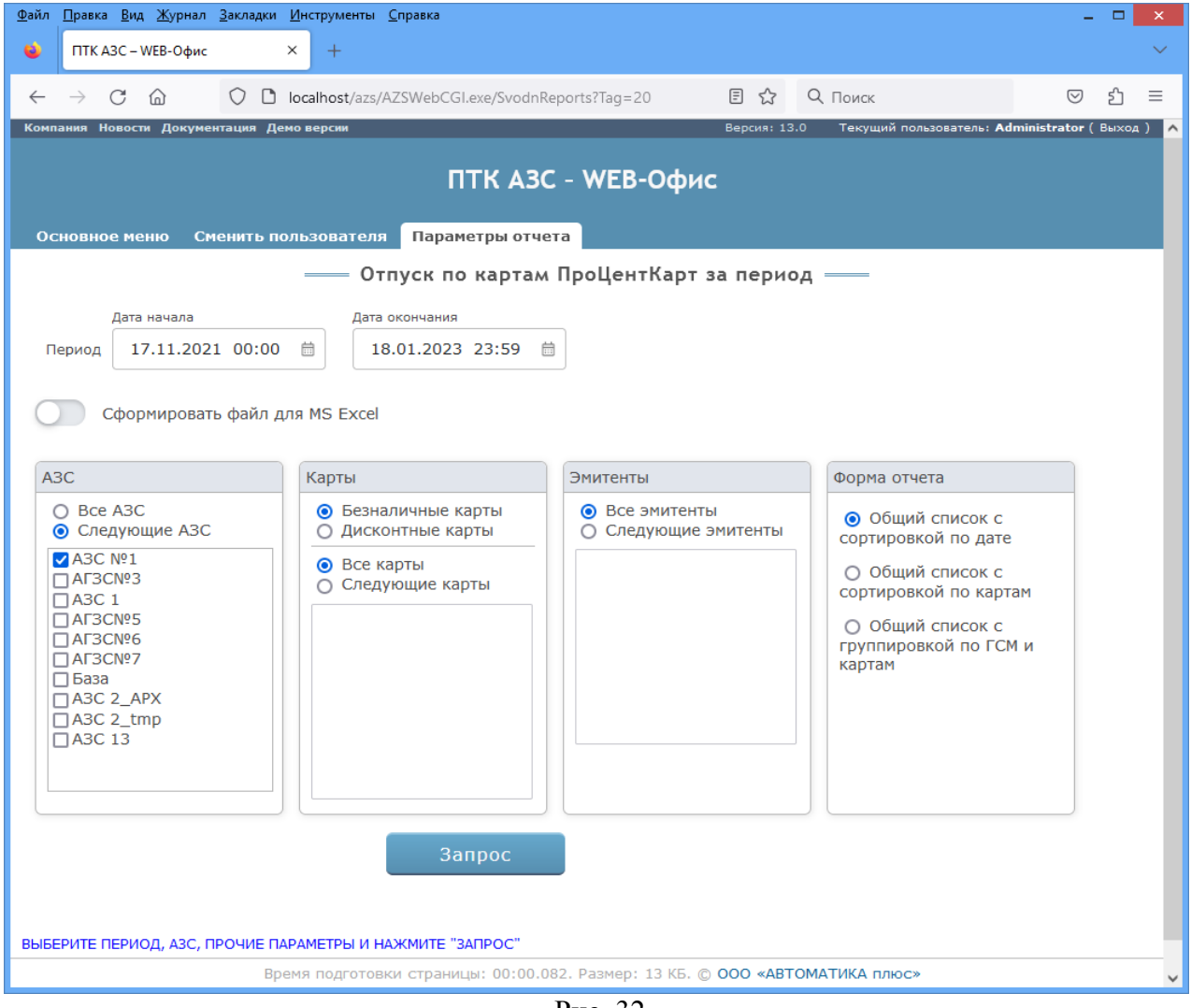

# **7.10. Отчет «Отпуск по картам ПроЦентКарт за период»**

Рис. 32

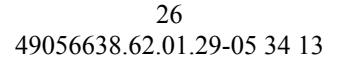

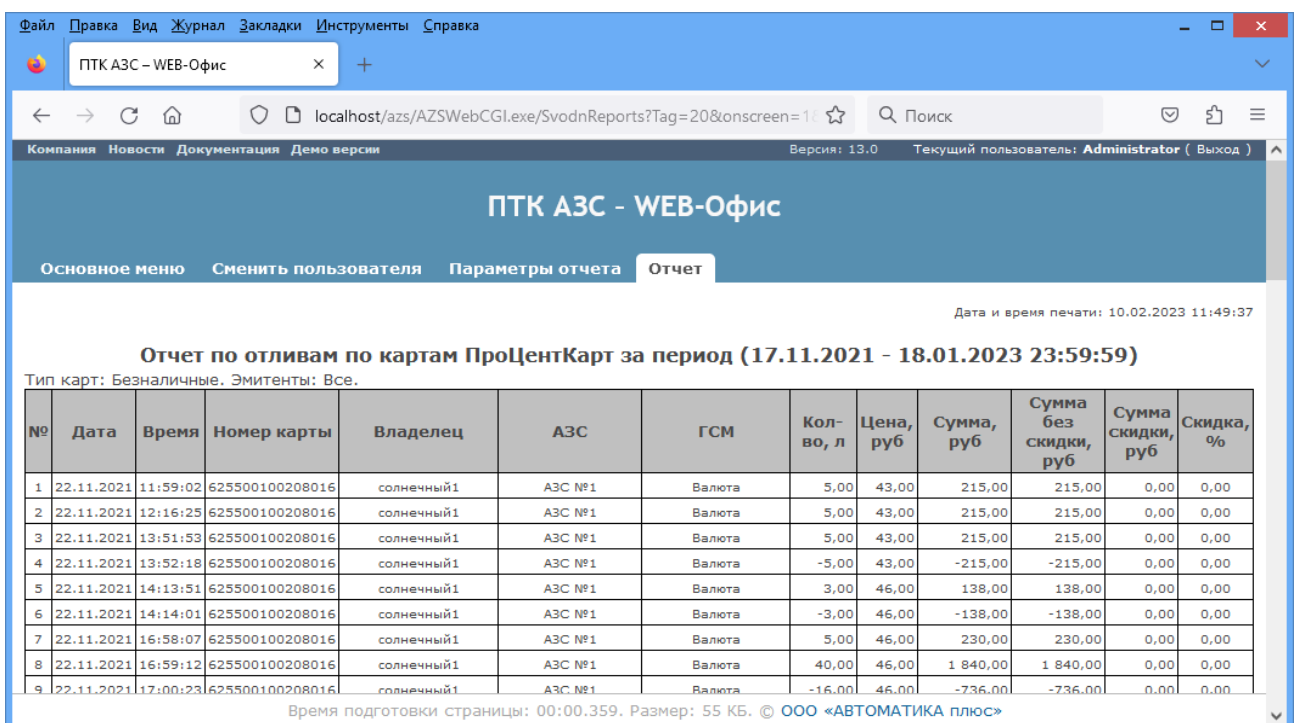

Рис.32а

# **7.11. Отчет по электронным платежам**

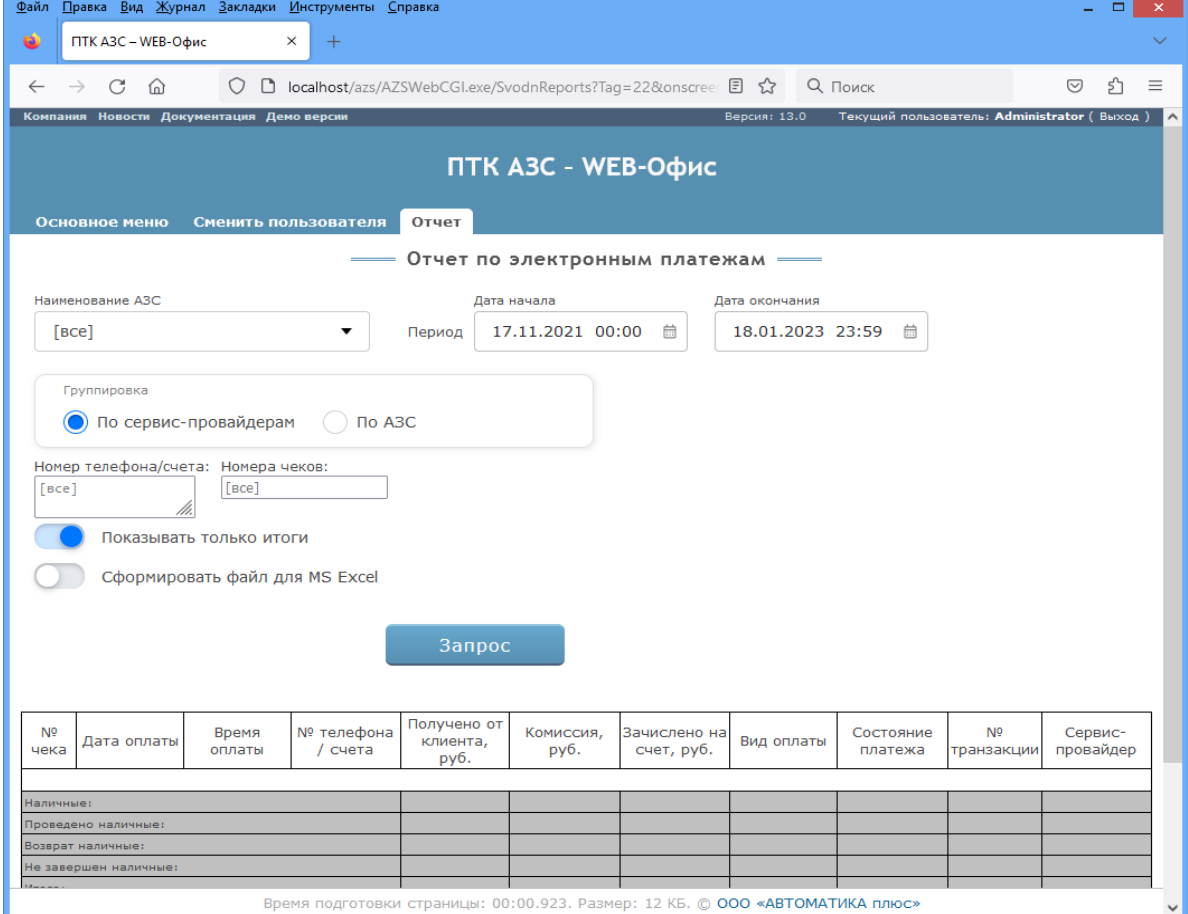

Рис.32б

Примечание. В отчете для каждого платежа отмечено его состояние в заданный период (завершен, не завершен, отменен или ошибка).

# **7.12. Выгрузка данных по группе АЗС**

Для выгрузки (экспорта) данных по группе АЗС задайте период, выберите в левом поле АЗС, а в правом - виды отчетов и нажмите «Построить». Сформируется сводный отчет выгрузки выбранных данных по заданной группе АЗС в формате dbf.

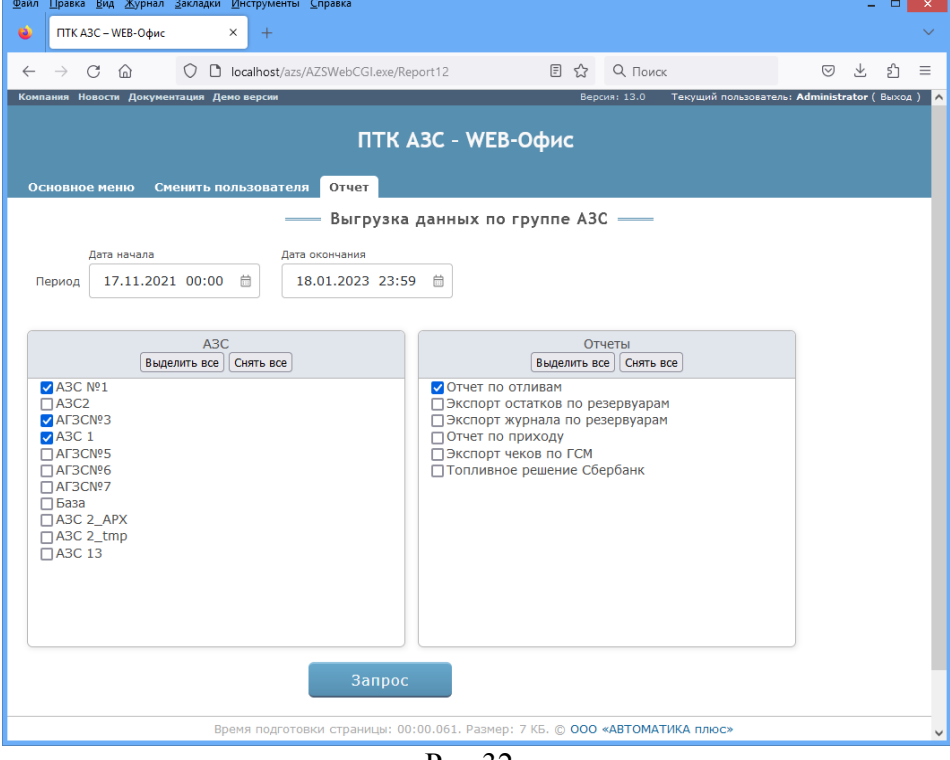

Рис.32в

# **8. Отчетность по АЗС. Экспорт данных в 1С.**

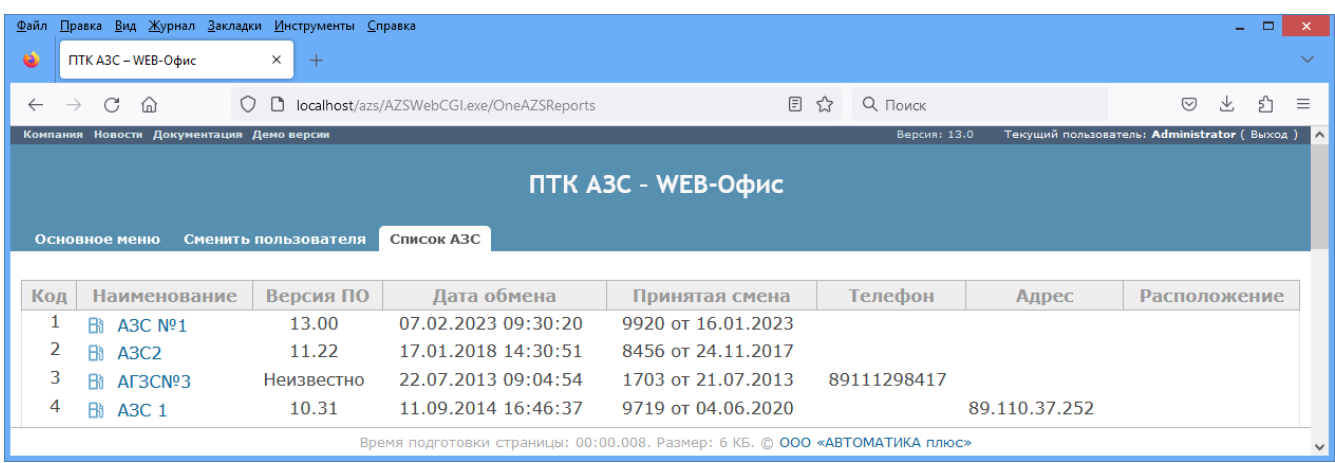

28 49056638.62.01.29-05 34 13

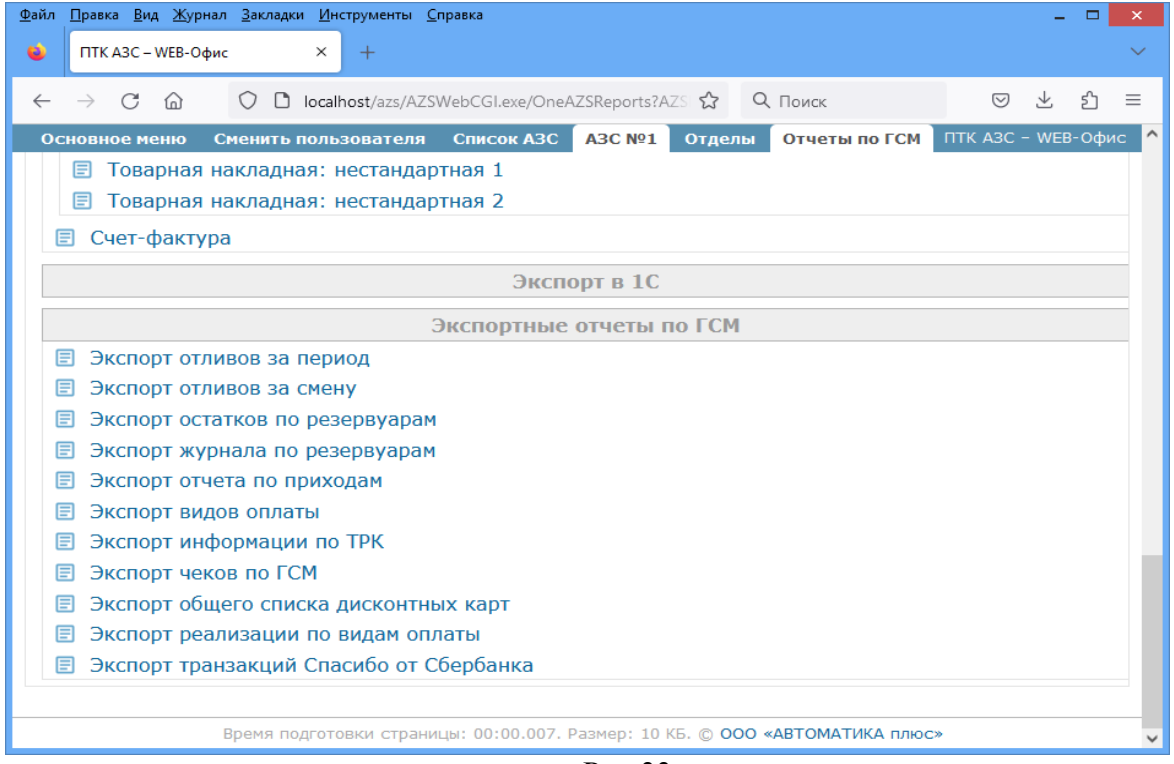

Рис.33а

Примечание. Если у выбранной АЗС в ПО «ПТК АЗС. Офис» задан тип объекта «МАГАЗИН», то в системе ВЕБ-Офис формирование отчетов по ГСМ будет не доступно, только "Отчетов по Магазину".

Для вывода списка смен нажмите на «Вывести список смен».

Для э**спорта данных в 1С** выберите АЗС из списка, вид данных «Отчеты по ГСМ» (или «Отчеты по Магазину»), из открывшегося списка (рис.34,35) выберите «Экспорт в 1С\ Экспортные отчеты по ГСМ» (или Экспортные отчеты по Магазину») и отчет для экспорта. В открывшемся окне задайте период (или смены) для формирования отчета экспорта и нажмите «Построить».

# **8.1. Отчеты по ГСМ**

| Файл<br>۵    |               |   | ПТК АЗС - WEB-Офис                          |       | Правка Вид Журнал Закладки Инструменты Справка<br>$\times$                   | $^{+}$ |              |        |                          |  |               |  |                | ▭  |   |
|--------------|---------------|---|---------------------------------------------|-------|------------------------------------------------------------------------------|--------|--------------|--------|--------------------------|--|---------------|--|----------------|----|---|
| $\leftarrow$ | $\rightarrow$ | C | ⋒                                           |       |                                                                              |        |              |        |                          |  |               |  | $\circledcirc$ |    | ≝ |
|              |               |   |                                             |       | Ο D localhost/azs/AZSWebCGI.exe/One ☆ Q Πονικκ                               |        |              |        |                          |  |               |  |                | 57 |   |
|              |               |   |                                             |       | ПТК АЗС - WEB-Офис                                                           |        |              |        |                          |  |               |  |                |    |   |
|              |               |   |                                             | Выход | Список АЗС   АЗС №1                                                          |        |              |        | Отделы                   |  | Отчеты по ГСМ |  |                |    |   |
|              | Основное меню |   |                                             |       |                                                                              |        |              |        |                          |  |               |  |                |    |   |
|              |               |   | <b>• Поступления топлива</b>                |       |                                                                              |        |              | Отчеты |                          |  |               |  |                |    |   |
|              |               |   |                                             |       | <b>• Сменное поступление топлива</b>                                         |        |              |        |                          |  |               |  |                |    |   |
|              |               |   | ■ Откачка топлива                           |       |                                                                              |        |              |        |                          |  |               |  |                |    |   |
|              |               |   |                                             |       | ■ Сменная откачка топлива                                                    |        |              |        |                          |  |               |  |                |    |   |
|              |               |   | ⊟ Перекачка топлива                         |       |                                                                              |        |              |        |                          |  |               |  |                |    |   |
|              |               |   | <b>E</b> Сменный отчет                      |       |                                                                              |        |              |        |                          |  |               |  |                |    |   |
|              |               |   | ■ Отчет по возвратам                        |       | ■ Отчет по бонусам и скидкам                                                 |        |              |        |                          |  |               |  |                |    |   |
|              |               |   | ■ Отчет по отливам                          |       |                                                                              |        |              |        |                          |  |               |  |                |    |   |
|              |               |   |                                             |       | ■ Сменный отчет по договорам                                                 |        |              |        |                          |  |               |  |                |    |   |
|              |               |   | <b>■ История продаж по ТРК</b>              |       |                                                                              |        |              |        |                          |  |               |  |                |    |   |
|              |               |   |                                             |       | <b>• Отчет о движении денежных средств</b>                                   |        |              |        |                          |  |               |  |                |    |   |
|              |               |   |                                             |       | ■ Отчет по номерным талонам<br><b>E</b> Отчет по выданным талонам            |        |              |        |                          |  |               |  |                |    |   |
|              |               |   |                                             |       | ■ Отчет о движении талонов                                                   |        |              |        |                          |  |               |  |                |    |   |
|              |               |   |                                             |       | ■ Отчет по незаправленным талонам                                            |        |              |        |                          |  |               |  |                |    |   |
|              |               |   |                                             |       | <b>E Движение ГСМ по хранителю</b>                                           |        |              |        |                          |  |               |  |                |    |   |
|              |               |   |                                             |       | <b>■ История изменения цен на ГСМ</b>                                        |        |              |        |                          |  |               |  |                |    |   |
|              |               |   | ⊟ Отливы без сдачи                          |       |                                                                              |        |              |        |                          |  |               |  |                |    |   |
|              |               |   |                                             |       | <b>•• Отсканированные документы</b><br>■ Отчет по принятым/выданным купюрам  |        |              |        |                          |  |               |  |                |    |   |
|              |               |   | ■ Состояние резервуаров                     |       |                                                                              |        |              |        |                          |  |               |  |                |    |   |
|              |               |   |                                             |       |                                                                              |        |              |        | Отчеты по ведомости      |  |               |  |                |    |   |
|              |               |   |                                             |       | ■ Отчет по ведомостям за период (все организации)                            |        |              |        |                          |  |               |  |                |    |   |
|              |               |   |                                             |       | ■ Отчет по ведомостям за период (выбранные организации)                      |        |              |        |                          |  |               |  |                |    |   |
|              |               |   |                                             |       | ■ Отпуск по контрагенту за период                                            |        |              |        |                          |  |               |  |                |    |   |
|              |               |   |                                             |       | ■ Отпуск по автомобилю за период<br>■ Отпуск по водителю за период           |        |              |        |                          |  |               |  |                |    |   |
|              |               |   | <b>图 Отчет по мернику</b>                   |       |                                                                              |        |              |        |                          |  |               |  |                |    |   |
|              |               |   |                                             |       | ■ Информация по перезагрузкам                                                |        |              |        |                          |  |               |  |                |    |   |
|              |               |   |                                             |       | <b>• Текущие остатки по убывающим лимитам</b>                                |        |              |        |                          |  |               |  |                |    |   |
|              |               |   |                                             |       | ■ Детализация по убывающим лимитам                                           |        |              |        |                          |  |               |  |                |    |   |
|              |               |   |                                             |       | Отчеты, связанные с формированием ТТН                                        |        |              |        |                          |  |               |  |                |    |   |
|              |               |   |                                             |       | Товарно-транспортная накладная                                               |        |              |        |                          |  |               |  |                |    |   |
|              |               |   | <b>E TTH</b> полностью<br>■ товарный раздел |       |                                                                              |        |              |        |                          |  |               |  |                |    |   |
|              |               |   | <b>• Транспортный раздел</b>                |       |                                                                              |        |              |        |                          |  |               |  |                |    |   |
|              |               |   |                                             |       | Товарная накладная (ТОРГ-12)                                                 |        |              |        |                          |  |               |  |                |    |   |
|              |               |   |                                             |       | <b>E</b> Товарная накладная: стандартная                                     |        |              |        |                          |  |               |  |                |    |   |
|              |               |   |                                             |       | <b>• Товарная накладная: нестандартная 1</b>                                 |        |              |        |                          |  |               |  |                |    |   |
|              |               |   |                                             |       | ■ Товарная накладная: нестандартная 2                                        |        |              |        |                          |  |               |  |                |    |   |
|              |               |   | <b>目 Счет-фактура</b>                       |       |                                                                              |        |              |        |                          |  |               |  |                |    |   |
|              |               |   |                                             |       |                                                                              |        | Экспорт в 1С |        |                          |  |               |  |                |    |   |
|              |               |   |                                             |       |                                                                              |        |              |        | Экспортные отчеты по ГСМ |  |               |  |                |    |   |
|              |               |   |                                             |       | ■ Экспорт отливов за период                                                  |        |              |        |                          |  |               |  |                |    |   |
|              |               |   |                                             |       | ■ Экспорт отливов за смену                                                   |        |              |        |                          |  |               |  |                |    |   |
|              |               |   |                                             |       | ■ Экспорт остатков по резервуарам                                            |        |              |        |                          |  |               |  |                |    |   |
|              |               |   |                                             |       | ■ Экспорт журнала по резервуарам                                             |        |              |        |                          |  |               |  |                |    |   |
|              |               |   |                                             |       | ■ Экспорт отчета по приходам                                                 |        |              |        |                          |  |               |  |                |    |   |
|              |               |   | ■ Экспорт видов оплаты                      |       |                                                                              |        |              |        |                          |  |               |  |                |    |   |
|              |               |   | ■ Экспорт чеков по ГСМ                      |       | <b>■ Экспорт информации по ТРК</b>                                           |        |              |        |                          |  |               |  |                |    |   |
|              |               |   |                                             |       | ■ Экспорт общего списка дисконтных карт                                      |        |              |        |                          |  |               |  |                |    |   |
|              |               |   |                                             |       | ■ Экспорт реализации по видам оплаты                                         |        |              |        |                          |  |               |  |                |    |   |
|              |               |   |                                             |       | <b>• Экспорт транзакций Спасибо от Сбербанка</b>                             |        |              |        |                          |  |               |  |                |    |   |
|              |               |   |                                             |       | Время подготовки страницы: 00:00.016. Размер: 10 КБ. © 000 «АВТОМАТИКА плюс» |        |              |        |                          |  |               |  |                |    |   |

Рис. 34

Пример отчета «Поступление топлива» (рис.34а). Для построения отчета выберите год и месяц из открывшегося списка. Для формирования отчета в XL нажмите на иконку

| Файл<br>Правка Вид Журнал Закладки Инструменты Справка<br>$\Box$<br>$\times$<br>Ξ.                                       |                    |      |                    |                  |      |                                                                      |      |                     |            |                 |                |          |        |                  |         |
|----------------------------------------------------------------------------------------------------|--------------------|------|--------------------|------------------|------|----------------------------------------------------------------------|------|---------------------|------------|-----------------|----------------|----------|--------|------------------|---------|
| $\bullet$                                                                                                    | ПТК АЗС - WEB-Офис |      |                    | $+$<br>$\times$  |      |                                                                      |      |                     |            |                 |                |          |        |                  |         |
|                                                                                                    | C<br>∩∩            |      | n                  |                  |      | <b>localhost</b> /azs/AZSWebCGI.exe/OneAZSReports?AZSNumber=1&Dep= { |      |                     |            |                 | <b>Q</b> Поиск |          |        | $\circledcirc$   | ≝<br>නි |
| Версия: 13.0<br>Текущий пользователь: Administrator (Выход)<br>Компания Новости Документация Демоверсии<br>∣∧            |                    |      |                    |                  |      |                                                                      |      |                     |            |                 |                |          |        |                  |         |
| ПТК A3C - WEB-Офис                                                                                                    |                    |      |                    |                  |      |                                                                      |      |                     |            |                 |                |          |        |                  |         |
| Список АЗС<br>A3C Nº1<br>Отчеты по ГСМ<br>Отделы<br>Параметры отчета<br>Основное меню<br>Сменить пользователя            |                    |      |                    |                  |      |                                                                      |      |                     |            |                 |                |          |        |                  |         |
| Отчет по поступлениям топлива =                                                                                          |                    |      |                    |                  |      |                                                                      |      |                     |            |                 |                |          |        |                  |         |
|                                                                                                    |                    |      |                    |                  |      |                                                                      |      |                     |            |                 |                |          |        |                  |         |
| <b>Bcë</b>                                                                                                    | 2010               | 2011 | 2012               | 2013             | 2014 | 2015                                                                 | 2016 | 2017                | 2018       | 2019            | 2020           | 2021     | 2022   |                  |         |
|                                                                                                    |                    |      |                    |                  |      |                                                                      |      |                     |            |                 |                |          | Март   | <b>Весь 2022</b> |         |
| N <sub>2</sub>                                                                                                    | Дата привоза       |      | <b>TCM</b>         | Принято по накл. |      | Резервуар                                                            |      | Начало слива        |            | Плотн. в рез-ре |                | Примечан | Апрель | ж                |         |
| 2116                                                                                                    | 26.05.2022         |      | A <sub>M</sub> -92 |                  | 1000 | 1                                                                    |      | 26.05.2022 09:36:59 |            |                 | 0.7684         |          |        | $x \equiv$       |         |
| Май<br>$x \equiv$<br>09.03.2022 14:52:33<br>2115<br>09.03.2022<br>$AM-95$<br>$\overline{2}$<br>0.72<br>1000              |                    |      |                    |                  |      |                                                                      |      |                     |            |                 |                |          |        |                  |         |
| 09.03.2022<br>A <sub>M</sub> -92<br>3<br>09.03.2022 14:38:16<br>0.78<br>2114<br>1000                                     |                    |      |                    |                  |      |                                                                      |      |                     | $x \equiv$ |                 |                |          |        |                  |         |
| localhost/azs/AZSWebCGI.exe/OneAZSReports?AZSNumber=1&Dep=-1&Sel=1&Rep=2&Year=2022&Month=ALL  Б. © ООО «АВТОМАТИКА плюс» |                    |      |                    |                  |      |                                                                      |      |                     |            |                 |                |          |        |                  |         |

Рис. 34а

Пример сменного отчета (рис.34в). Для построения отчета выберите смены или период. Для выбора смен нажмите «Выбрать», появится таблица, слева выберите начальную смену, а справа конечную ( по какую) будет сформирован отчет (рис.34б), нажмите «Применить» и «Запрос».

|                            | ПТК A3C - WEB-Офис     | $\times$                 |                                                 |                           |                        |                        |                                             |
|----------------------------|------------------------|--------------------------|-------------------------------------------------|---------------------------|------------------------|------------------------|---------------------------------------------|
|                            | O<br>⋒                 |                          | localhost/azs/AZSWebCGI.exe/OneAZSReports?/ 目 ☆ |                           |                        | Q <b>Поиск</b>         | $\bigtriangledown$                          |
| Компания<br><b>Новости</b> |                        | Документация Демо версии |                                                 |                           | Версия: 13.5           |                        | Текущий пользователь: Administrator (Выход) |
|                            |                        |                          |                                                 |                           |                        |                        |                                             |
|                            |                        |                          | <b>ПТК АЗС - WEB-Офис</b>                       |                           |                        |                        |                                             |
|                            |                        |                          |                                                 |                           |                        |                        |                                             |
| Основное меню              |                        | Сменить пользователя     | Список АЗС                                      |                           | A3C Nº1<br>Отделы      | Отчеты по ГСМ          | Параметры отч                               |
|                            |                        |                          |                                                 | Сменный отчет =           |                        |                        |                                             |
| Текущая смена              | Смены                  | Период                   |                                                 |                           |                        |                        |                                             |
|                            |                        |                          |                                                 |                           |                        |                        |                                             |
| 18                         | Начальная смена<br>Đ.  | Конечная смена<br>20     | Đ.                                              |                           |                        |                        |                                             |
|                            |                        |                          | Скрыть                                          |                           |                        |                        |                                             |
|                            | Выберите смены         |                          | <b>B</b> cë                                     |                           | Год                    | Месяц                  | Неделя                                      |
| 13                         |                        |                          | День                                            | 15<br>$\hat{\phantom{a}}$ |                        |                        | День<br>^                                   |
|                            | 00:03:38<br>15.11.2010 | 17:59:01<br>15.11.2010   |                                                 |                           | 23:52:23<br>16.11.2010 | 17:57:46<br>16.11.2010 |                                             |
| 14                         | 17:59:15               | 23:52:07                 | Ночь                                            | 16                        | 17:57:57               | 23:56:56               | Ночь                                        |
| 15                         | 15.11.2010<br>23:52:23 | 16.11.2010<br>17:57:46   | День                                            | 17                        | 16.11.2010<br>23:57:11 | 17.11.2010<br>17:56:26 | День                                        |
| 16                         | 16.11.2010<br>17:57:57 | 16.11.2010<br>23:56:56   | Ночь                                            | 18                        | 17.11.2010<br>17:56:40 | 17.11.2010<br>23:50:59 | Ночь                                        |
| 17                         | 16.11.2010<br>23:57:11 | 17.11.2010<br>17:56:26   | День                                            | 19                        | 17.11.2010<br>23:51:11 | 18.11.2010<br>17:42:31 | День                                        |
| 18                         | 17.11.2010<br>17:56:40 | 17.11.2010<br>23:50:59   | Ночь                                            | 20                        | 18.11.2010<br>17:42:46 | 18.11.2010<br>23:54:53 | Ночь                                        |
| 19                         | 17.11.2010<br>23:51:11 | 18.11.2010<br>17:42:31   | День                                            | 21                        | 18.11.2010<br>23:55:06 | 19.11.2010<br>17:50:26 | День                                        |
| 20                         | 18.11.2010<br>17:42:46 | 18.11.2010<br>23:54:53   | Ночь                                            | 22                        | 19.11.2010<br>17:50:36 | 20.11.2010<br>00:06:17 | Ночь                                        |
| 21                         | 18.11.2010<br>23:55:06 | 19.11.2010<br>17:50:26   | День                                            | 23                        | 20.11.2010<br>00:06:35 | 20.11.2010<br>17:37:26 | День                                        |
| 22                         | 19.11.2010<br>17:50:36 | 20.11.2010<br>00:06:17   | Ночь                                            | 24                        | 20.11.2010<br>17:37:41 | 20.11.2010<br>23:51:37 | Ночь                                        |
| つつ                         | 20.11.2010             | 20.11.2010               | Лень                                            | $\checkmark$<br>25        | 20.11.2010             | 21.11.2010             | Лень                                        |
|                            | Выделено смен:<br>3    | $(*18 - #20)$            | $\sim$ 1 дн 5 ч                                 |                           | Показано смен: 5369    |                        | Применить                                   |
|                            |                        |                          |                                                 |                           |                        |                        |                                             |

Рис. 34б

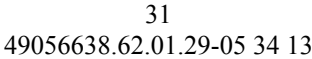

|           | <u>Ф</u> айл                                                                                 | Правка Вид Журнал Закладки Инструменты Справка |                                           |                   |                  |                        |                    |            | - 0                                         | $\propto$ $\times$ |  |  |  |
|-----------|----------------------------------------------------------------------------------------------|------------------------------------------------|-------------------------------------------|-------------------|------------------|------------------------|--------------------|------------|---------------------------------------------|--------------------|--|--|--|
| ۰         | ПТК АЗС - WEB-Офис                                                                           | ×<br>$^{+}$                                    |                                           |                   |                  |                        |                    |            |                                             |                    |  |  |  |
|           | ⋒                                                                                            | Ω<br>n                                         | localhost/azs/AZSWebCGI.exe/OneAZSReports |                   |                  | 日公                     | <b>Q</b> Поиск     |            | ≝.<br>£,<br>$\circledcirc$                  |                    |  |  |  |
|           |                                                                                              | Компания Новости Документация Демо версии      |                                           |                   |                  |                        | Версия: 13.5       |            | Текущий пользователь: Administrator (Выход) |                    |  |  |  |
|           | ПТК АЗС - WEB-Офис                                                                           |                                                |                                           |                   |                  |                        |                    |            |                                             |                    |  |  |  |
|           | Основное меню                                                                                | Сменить пользователя                           | Список АЗС                                | A3C Nº1<br>Отделы | Отчеты по ГСМ    | Параметры отчета       | Отчет              |            |                                             |                    |  |  |  |
|           |                                                                                              |                                                |                                           |                   |                  |                        |                    |            |                                             |                    |  |  |  |
|           | Информация о ТРК                                                                             |                                                |                                           |                   |                  |                        |                    |            |                                             |                    |  |  |  |
|           |                                                                                              |                                                |                                           | Счетчик на начало | Счетчик на конец | Счетчик эл.            | Счетчик<br>эл. на  |            | За смену                                    |                    |  |  |  |
|           | <b>Nº TPK</b>                                                                                | <b>TCM</b>                                     | Цена, руб.                                | смены, кг         | смены, кг        | на начало<br>смены, кг | конец<br>смены, кг | Отпуск, кг | Мерник, кг                                  |                    |  |  |  |
|           | 1                                                                                            | A <sub>M</sub> -92                             | 90,00                                     | 491218.21         | 492968,40        | 491218.06              | 492968.26          | 1 750,19   | 0,00                                        |                    |  |  |  |
|           | 1                                                                                            | $AM-92$                                        | 90,00                                     | 559087,00         | 559087,00        | 559086,93              | 559086,93          | 0,00       | 0,00                                        |                    |  |  |  |
|           | $\overline{2}$                                                                               | A <sub>M</sub> -92                             | 90.00                                     | 250181,47         | 250987.99        | 246622,07              | 246622,07          | 806,52     | 0,00                                        |                    |  |  |  |
|           | $\overline{2}$                                                                               | A <sub>M</sub> -92                             | 90,00                                     | 478220,00         | 478220,00        | 478220,24              | 478220,24          | 0,00       | 0,00                                        |                    |  |  |  |
|           | 3                                                                                            | A <sub>M</sub> -92                             | 90.00                                     | 993476.00         | 993476,00        | 993475.57              | 993475.57          | 0.00       | 0,00                                        |                    |  |  |  |
|           | 3                                                                                            | A <sub>M</sub> -92                             | 90,00                                     | 142768,37         | 144141,90        | 142768,68              | 144142.21          | 1 373,53   | 0,00                                        |                    |  |  |  |
|           | 4                                                                                            | A <sub>M</sub> -92                             | 90,00                                     | 188986,00         | 188986,00        | 188985,77              | 188985,77          | 0,00       | 0,00                                        |                    |  |  |  |
|           | Время подготовки страницы: 00:01.280. Размер: 35 КБ. © 000 «АВТОМАТИКА плюс»<br>$\checkmark$ |                                                |                                           |                   |                  |                        |                    |            |                                             |                    |  |  |  |
| $\vert$ < |                                                                                              |                                                |                                           |                   |                  |                        |                    |            | $\rightarrow$                               |                    |  |  |  |

Рис. 34в

Пример отчета «По принятым/выданным купюрам» (рис.34г). Для построения отчета выберите дату ункассации и нажмите «Запрос».

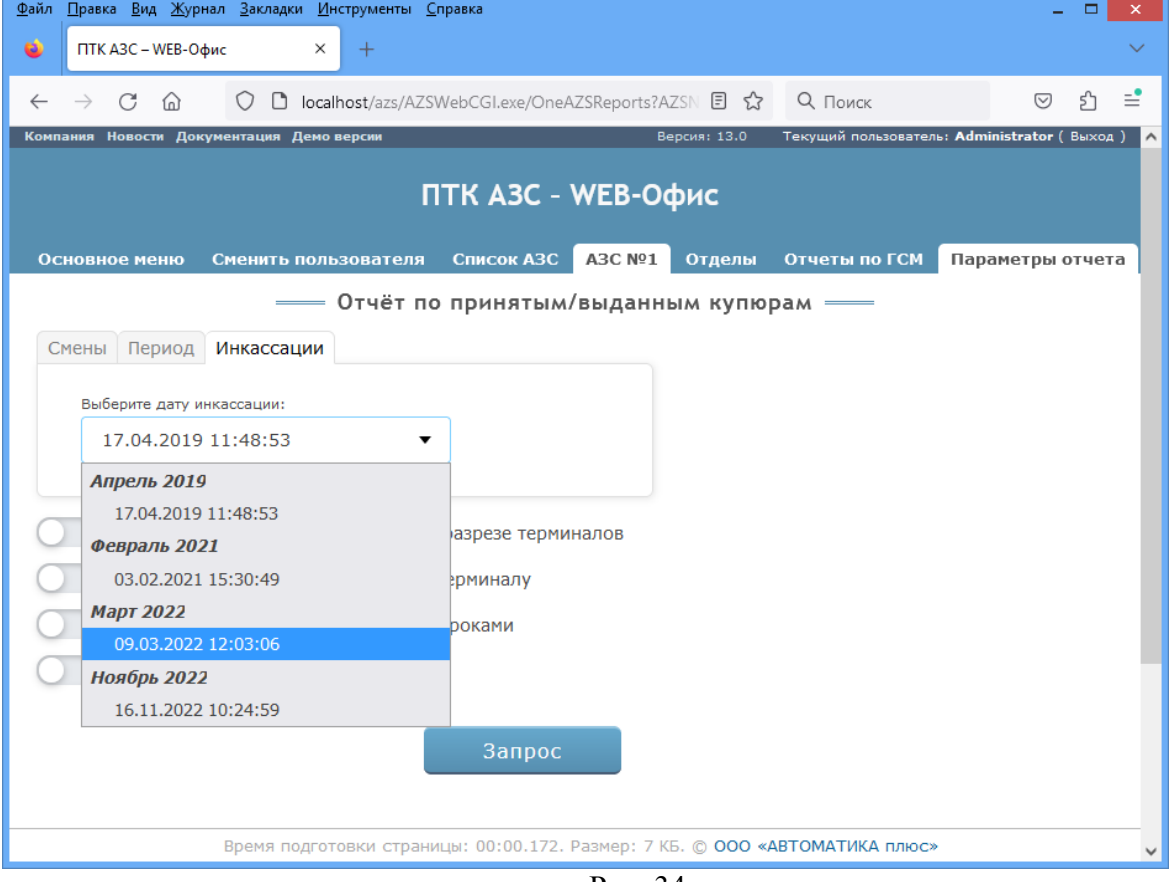

Рис. 34г

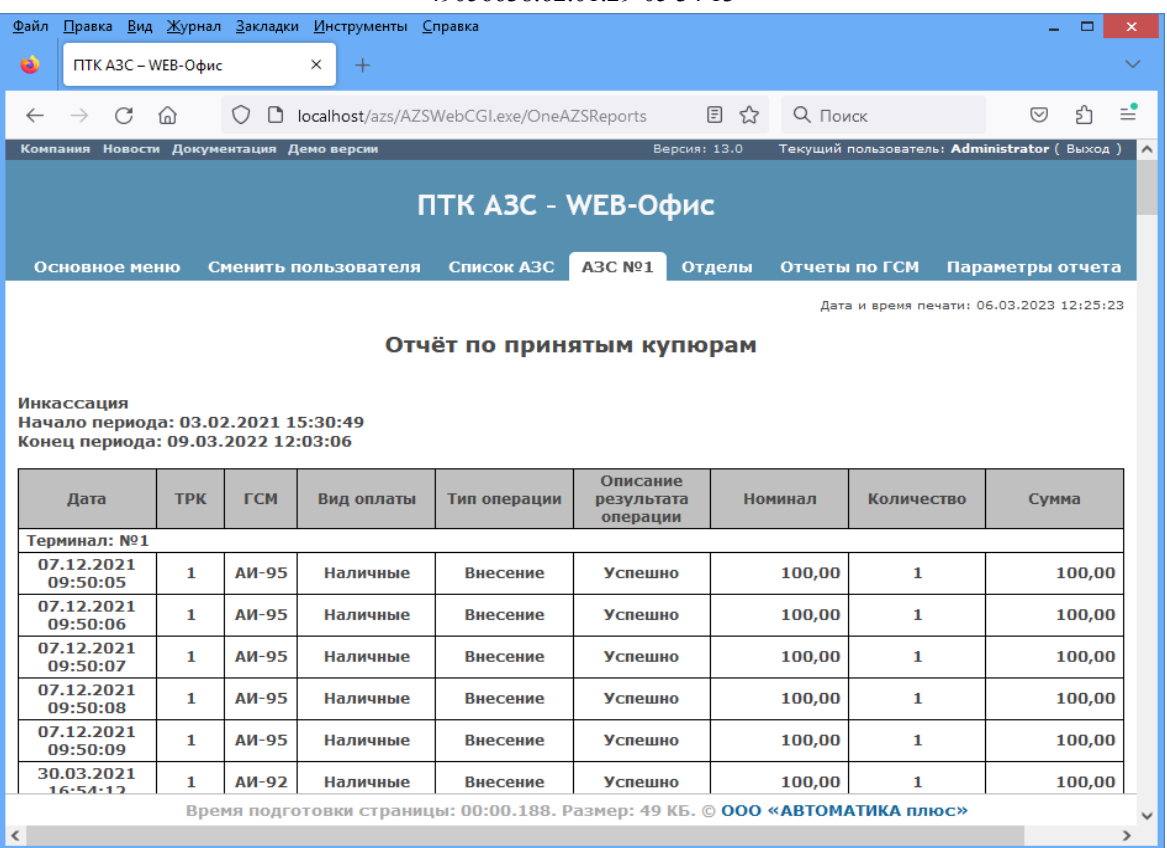

Рис. 34д

Пример отчета «Состояние резервуаров» (рис.34е). Данный отчет отображает состояние резервуаров на АЗС.

![](_page_31_Figure_3.jpeg)

Рис. 34е

# **8.2. Отчеты по Магазину (Отдел торговли товарами)**

![](_page_32_Picture_15.jpeg)

Примечание. При формировании отчёта по движению товаров имеется возможность выбора номенклатуры товара попадающей в отчёт. При включенной настройке «Детально» в отчёт выведутся суммарная строка и дополнительные строки с движением товара по каждому документу в выбранном периоде, с указанием полей "Дата" и "Наименование документа" в хронологическом порядке с указанием остатка после каждой операции. При включеннй настройке «Детально» отчет может сформироваться только для 1500 наименований товара.

При отсутствии настройки «Детально» позиция товара выведутся одной строкой.

Для поиска товаров для отчета надо использовать поле «Фильтр», набрав наименование товара и, нажав кнопку Enter. Вокруг поля ввода фильтра появляется красная рамка, если строка фильтра изменилась и не соответствует примененному фильтру.

Аналогично реализован фильтр в отчетах реализации (по картам, по категориям,по наименованиям, по поставщику, по покупателям), остатки товаров.

## **8.3. Сводные отчеты по магазину**

### Отчет можно открыть в отдельном окне. <u>Ф</u>айл <u>П</u>равка <u>В</u>ид Журнал <u>З</u>акладки <u>И</u>нструменты Справка  $\vec{a}$ ПТК A3C - WEB-Офис  $\vee$  $\angle$ ◯ □ localhost/azs/AZSWebCGI.exe/SvTova  $\equiv$  $\rightarrow$  $C<sup>1</sup>$   $\Omega$  $Q$   $\Box$  $\overline{\triangledown}$ பி Новости Документация Демо версии Версия: 13.4 Текущий пользователь: Administrator ( ПТК A3C - WEB-Офис Основное меню Сменить пользователя Сводные отчеты по магазину Сводные отчеты Сводные отчеты по приходу **•• Приход по поставщикам** Сводные отчеты по реализации **•• Реализация по категориям •• Реализация по наименованиям 师 Реализация по поставщикам** Сводные отчеты по остаткам товара **•• Остатки товаров по категориям •• Остатки товаров по наименованиям •• Остатки товаров по поставщикам •• Сумма реализации по категориям** 后 Финансовый суточно-сменный отчет по сопутствующим товарам **•• Реализация товара по операторам •• Движение товара** Время подготовки страницы: 00:00.000. Размер: 4 КБ. © 000 «АВТОМАТИКА плюс»

Рис. 36

В форме выбранного сводного отчета (рис.37 — список АЗС, список отделов АЗС (по умолчанию все выбрано), список категорий товаров, наименования поставщиков. Данные элементы обновляются при выборе АЗС и отделов (одинаковые элементы с разных отделов объединяются, без учета регистра). Элементы читаются из БД отделов при первоначальной загрузке, в последующем обновляются для изменявшихся отделов.

Если опция иерархических категорий в магазине включена, категории будут отображаться с учетом иерархии. Поле ввода и кнопка фильтр позволяют отфильтровать нужные элементы. Кнопка 'x' отменяет фильтрацию. Если выставлена опция "Детализация по АЗС", товары различных АЗС не суммируются, а выводятся отдельной строкой по каждой АЗС.

Предоставлена возможность выбора следующих параметров формирования отчёта: период, АЗС, товарные отделы, поставщики, флаг "Детализация по АЗС", флаг "Сортировать по АЗС". При выводе в отчёт можно использовать группироку по поставщикам. Для каждого поставщика, при установленном флаге "Детализация по АЗС", будет выводиться информация по каждому поступившему товару: АЗС, наименование, штрих-код, количество, цена, сумма, дата/время. Если установлен флаг "Сортировать по АЗС", то сортировка будет выполняться сначала по полю "АЗС", а затем по "дата/время". Если флаг "Сортировать по АЗС" снять, то сортировка выполняется по полю "дата/время". Независимо от флага "Детализация по АЗС", для каждого поставщика будут выводиться итоги по каждой АЗС при наличии поступлений товара, а также общий итог по всем АЗС. К итогам относится следующая информация: количество, закупочная сумма, розничная сумма. В конце отчёта будут выводиться итоги по всем поставщикам по каждой АЗС, а также общий итог по всем АЗС.

При нажатии на кнопку "Построить" будет сформирован соответствующий сводный отчет.

![](_page_34_Figure_4.jpeg)

![](_page_35_Figure_1.jpeg)

Рис. 37

![](_page_35_Picture_50.jpeg)

![](_page_35_Figure_4.jpeg)

В форме выбранного сводного отчета (рис.38 - список АЗС, список отделов АЗС (по умолчанию все выбрано), список категорий товаров, наименований товаров или поставщиков. Данные элементы обновляются при выборе АЗС и отделов (одинаковые элементы с разных отделов объединяются, без учета регистра). Элементы кешируются читаются из БД отделов при первоначальной загрузке, в последующем обновляются для изменявшихся отделов.

Если опция иерархических категорий в магазине включена, категории будут отображаться с учетом иерархии. Поле ввода и кнопка фильтр позволяют отфильтровать нужные элементы. Кнопка 'х' отменяет фильтрацию. Если выставлена опция "Детализация по АЗС", товары различных АЗС не суммируются, а выводятся отдельной строкой по каждой A<sub>3</sub>C.

При нажатии на кнопку "Построить" будет сформирован соответствующий сводный отчет.

Примечание. Отчет по наименованиям - вместо вывода всего списка наименований содержит переключатели: «По всем» или «По наименованиям товаров, содержащих значение» (т. е. часть наименования товара).

Если опция "сводные" включена (по умолчанию, рис.38), то при выборе отдела происходит выбор этого же отдела во всех АЗС, иначе выбор отделов АЗС независим.

![](_page_36_Picture_51.jpeg)

Puc 38

При формировании **финансово-суточного отчета по сопутствующим товарам** имеется возможность выбора следующих параметров отчёта: период, АЗС, товарные отделы, категории товаров.

Примечание. При выводе в отчёт не учитываются продажи, выполненные по видам оплаты, у которых сброшен флаг "Показывать продажи в отчёте по реализации".

Переменные, отображающие один вид оплаты, либо сумму по нескольким видам оплаты, а так же переменные, отображающие количество продаж в разрезе настраиваемых переменных настраиваются в файле WebTovFinRepVars.set (с:\dexe\ini).

Файл для настроек собственных переменных WebTovFinRepVars.set

# Опишите в секции TovFinRepVars свои собственные переменные для вывода в отчёт

# с указанием видов оплаты, которые должны учитываться в этих переменных. Например:

# AllN=0 (данная переменная будет учитывать наличные виды оплаты)

# AllBN=1(данная переменная будет учитывать безналичные виды оплаты)

# All=0,1(данная переменная будет просчитывать сумму по разным видам оплаты)

# В шаблоне отчёта WebTovFinRep.htm следует вводить эти переменные в разделе REPEAT

# с добавлением суффиксов: Summa (сумма по кассе), Kol (кол-во транзакций),

# например: <#AllNKol>, <#AllBNKol>, <#AllKol>, <#AllNSumma>, <#AllBNSumma>,

<#AllSumma>

[TovFinRepVars]

 $AllN=0$ 

 $AllBN=1$  $All=0.1$ 

Примечание. Название переменных может быть произвольным (например, AllN(AllBN)).

Примечание. Шаблон отчета WebTovFinRep.htm создается автоматически при запуске службы (в каталоге AZS/WorkFiles). Файл для настроек собственных переменных WebTovFinRepVars.set - создастся после первого сформированного отчета (в каталоге с:\dexe\) INI) .

![](_page_38_Picture_11.jpeg)

![](_page_38_Picture_12.jpeg)

Рис. 39

![](_page_39_Picture_61.jpeg)

|                | Правка Вид Журнал Закладки Инструменты Справка<br>Файл<br>$\Box$<br>$\mathbf{x}$<br>÷. |                                                                             |                          |                                |                               |                                         |                                 |                                         |                          |                                         |                          |               |  |
|----------------|----------------------------------------------------------------------------------------|-----------------------------------------------------------------------------|--------------------------|--------------------------------|-------------------------------|-----------------------------------------|---------------------------------|-----------------------------------------|--------------------------|-----------------------------------------|--------------------------|---------------|--|
|                | ПТК A3C - WEB-Офис                                                                     | $\times$                                                                    | ПТК АЗС WEB-Офис         | $\times$<br>$+$                |                               |                                         |                                 |                                         |                          |                                         |                          |               |  |
| $\leftarrow$   | (i)                                                                                    | localhost/azs/AZSWebCGI.exe/SvTovarReport?&RepNum=8                         |                          |                                |                               |                                         | Q Поиск<br>c                    |                                         | ☆                        | 自                                       | $\triangledown$          | $\equiv$      |  |
|                | ПТК АЗС WEB-Офис                                                                       |                                                                             |                          |                                |                               |                                         |                                 |                                         |                          |                                         |                          |               |  |
|                | Дата формирования отчета: 16.08.2021 15:51:45                                          |                                                                             |                          |                                |                               |                                         |                                 |                                         |                          |                                         |                          |               |  |
|                |                                                                                        |                                                                             |                          |                                |                               |                                         |                                 |                                         |                          |                                         |                          |               |  |
|                | Финансовый суточно-сменный отчет по сопутствующим товарам                              |                                                                             |                          |                                |                               |                                         |                                 |                                         |                          |                                         |                          |               |  |
|                | за период с 15.04.2020 по 25.09.2021                                                   |                                                                             |                          |                                |                               |                                         |                                 |                                         |                          |                                         |                          |               |  |
| $\pi/\pi$      | A3C                                                                                    | с 15.04.20, Ср по 16.04.20, Чт                                              |                          | с 16.04.20, Чт по 23.04.20, Чт |                               | $17.04.20, \Pi$ T                       |                                 | 18.04.20, C6                            |                          | 19.04.20, Bc                            |                          |               |  |
| N <sub>2</sub> |                                                                                        | (9424, 9425)                                                                |                          | (9426)                         |                               |                                         |                                 |                                         |                          |                                         |                          |               |  |
|                |                                                                                        | Кол-во транз.                                                               | <b>C</b> ym <sub>a</sub> | Кол-во транз.                  | <b>C</b> yMMa                 | Кол-во транз.                           | <b>Cymma</b>                    | Кол-во транз.                           | Cymma                    | Кол-во транз.                           | Cymma                    |               |  |
| 1              | 1. A3C No1                                                                             | Нал: 0                                                                      | Нал: 0.00                | Нал: 6                         | Нал: 10 687.50                | Нал: 0                                  | Нал: 0.00                       | Нал: 0                                  | Нал: 0.00                | Нал: 0                                  | <b>Нал: 0.00</b>         |               |  |
|                |                                                                                        | $E/H$ : 0                                                                   | E/H: 0.00                | B/H:0                          | E/H: 0.00                     | $\mathbf{B}/\mathbf{H}$ : 0             | E/H: 0.00                       | $\mathbf{E}/\mathbf{H}$ : 0             | E/H: 0.00                | $\mathbf{E}/\mathbf{H}$ : 0             | $E/H$ : 0.00             |               |  |
|                |                                                                                        | Bcero: 0                                                                    | Bcero: 0.00              | Bcero: 6                       | Bcero: 10 687.50              | Bcero: 0                                | Bcero: 0.00                     | Bcero: 0                                | Bcero: 0.00              | Bcero: 0                                | <b>Bcero: 0.00</b>       |               |  |
|                | итого:                                                                                 | Han: 0                                                                      | Нал: 0.00                | Нал: 6                         | Нал: 10 687.50                | Нал: 0                                  | Нал: 0.00                       | Нал: 0                                  | Нал: 0.00                | Нал: 0                                  | Нал: 0.00                |               |  |
|                |                                                                                        | $\mathbf{E}/\mathbf{H}$ : 0<br>Bcero: 0                                     | E/H: 0.00<br>Bcero: 0.00 | $E/H$ : 0<br>Bcero: 6          | E/H: 0.00<br>Bcero: 10 687.50 | $\mathbf{B}/\mathbf{H}$ : 0<br>Bcero: 0 | E/H: 0.00<br><b>Bcero: 0.00</b> | $\mathbf{E}/\mathbf{H}$ : 0<br>Bcero: 0 | E/H: 0.00<br>Bcero: 0.00 | $\mathbf{B}/\mathbf{H}$ : 0<br>Bcero: 0 | E/H: 0.00<br>Bcero: 0.00 |               |  |
|                |                                                                                        |                                                                             |                          |                                |                               |                                         |                                 |                                         |                          |                                         |                          |               |  |
|                |                                                                                        | Время подготовки страницы: 00:25.959. Размер: 1 МБ. © ООО «АВТОМАТИКА плюс» |                          |                                |                               |                                         |                                 |                                         |                          |                                         |                          |               |  |
| $\sim$         |                                                                                        |                                                                             |                          |                                |                               |                                         |                                 |                                         |                          |                                         |                          | $\rightarrow$ |  |
|                |                                                                                        |                                                                             |                          |                                |                               |                                         |                                 |                                         |                          |                                         |                          |               |  |
|                |                                                                                        |                                                                             |                          |                                |                               | Рис.39а                                 |                                 |                                         |                          |                                         |                          |               |  |

При формировании отчета **"Реализация товара по операторам"** для каждой АЗС будет выведена следующая информация:

- список операторов, которые закрывали смены на рабочих местах АЗС за выбранный период времени;

- список номеров смен на АЗС, время открытия которых попадает в выбранный период;

- количество проданных единиц, а также сумма реализации указанного товара за каждую смену каждым из операторов;

- количество проданных единиц товара всеми операторами за смену.

 При формировании отчёта по нескольким АЗС информация по каждой АЗС представлена в виде отдельной таблицы. При этом количество столбцов во всех таблицах одинаково и совпадает с таблицей с наибольшим количеством смен (рис.39б).

![](_page_39_Picture_62.jpeg)

В отчёте «Движение товаров» есть возможность выбора списка АЗС и номенклатуры товара (ограничивается 1000 единиц), попадающей в отчёт. При установленной галке "Детализация" в отчете выводятся суммарная строка и дополнительные строки с движением товара по каждому документу в выбранном периоде, с указанием полей "Дата" и "Наименование документа" в хронологическом порядке с указанием остатка после каждой операции. Если галка "Детализация"не установлена, то позиция товара выводится одной

![](_page_40_Picture_2.jpeg)

 $42\,$ 49056638.62.01.29-05 34 13

![](_page_41_Picture_15.jpeg)

 $P_{HC}.39B$ 

| Правка Вид Журнал Закладки Инструменты Справка<br>Файл               |                                         |           |                                      |           |                                  |                |                                  |           | ▭<br>×                     |  |  |
|----------------------------------------------------------------------|-----------------------------------------|-----------|--------------------------------------|-----------|----------------------------------|----------------|----------------------------------|-----------|----------------------------|--|--|
| ۵<br>ПТК A3C - WEB-Офис                                              | $\times$                                |           | ПТК АЗС WEB-Офис                     |           | ×                                | $^{+}$         |                                  |           |                            |  |  |
| $C \nightharpoonup \nightharpoonup$<br>$\rightarrow$<br>$\leftarrow$ | 0<br>n                                  |           | localhost/azs/AZSWebCGI.exe/SvTova ☆ |           |                                  | <b>Q</b> Поиск |                                  | $\odot$   | 57                         |  |  |
|                                                                      |                                         |           | ПТК АЗС WEB-Офис                     |           |                                  |                |                                  |           |                            |  |  |
|                                                                      | Сводный отчёт по движению товаров       |           |                                      |           |                                  |                |                                  |           |                            |  |  |
| за период: 05.04.2022 00:00:00 - 18.04.2023 23:59:59                 |                                         |           |                                      |           |                                  |                |                                  |           |                            |  |  |
|                                                                      |                                         |           |                                      |           |                                  |                |                                  |           |                            |  |  |
| АЗС №1\Отдел торговли товарами                                       |                                         |           |                                      |           |                                  |                |                                  |           |                            |  |  |
|                                                                      |                                         |           | Начальный<br>остаток                 |           | Приход                           |                | <b>Расход</b>                    |           | <b>Конечный</b><br>остаток |  |  |
| Документ                                                             | Дата                                    | <b>BO</b> | Кол- Сумма,<br>py <sub>6</sub> .     | <b>BO</b> | Кол- Сумма,<br>py <sub>6</sub> . | <b>BO</b>      | Кол- Сумма,<br>py <sub>6</sub> . | <b>BO</b> | Кол- Сумма,<br><b>pv6.</b> |  |  |
|                                                                      |                                         |           |                                      |           |                                  |                |                                  |           |                            |  |  |
| 26; Антифриз FELIX PROLONGER (зеленый) (5 кг.)                       |                                         |           |                                      |           |                                  |                |                                  |           |                            |  |  |
| Полностью по<br>товару                                               |                                         |           | 1,00 397,00                          | 0,00      | 0,00                             |                | 1,00 397,00                      | 0.00      | 0,00                       |  |  |
| Продажа товара 04.07.2022<br>PH-617                                  | 11:08:16                                | 1,00      | 397,00                               | 0,00      | 0,00                             | 1,00           | 397,00                           | 0,00      | 0,00                       |  |  |
|                                                                      |                                         |           |                                      |           |                                  |                |                                  |           |                            |  |  |
|                                                                      | Общий итог:                             |           | 1,00 397,00                          | 0.00      | 0.00                             |                | 1,00 397,00                      | 0.00      | 0.00                       |  |  |
|                                                                      | АЗС №1\Общий отдел единого справочника1 |           |                                      |           |                                  |                |                                  |           |                            |  |  |
|                                                                      |                                         |           | Начальный<br>остаток                 |           | Приход                           |                | <b>Расход</b>                    |           | <b>Конечный</b><br>остаток |  |  |
| Документ                                                             | Дата                                    | <b>BO</b> | Кол-  Сумма, <br>py6.                | <b>BO</b> | Кол- Сумма,<br>py6.              | <b>BO</b>      | Кол- Сумма,<br>py6.              | <b>BO</b> | Кол- Сумма,<br>py6.        |  |  |
|                                                                      |                                         |           |                                      |           |                                  |                |                                  |           |                            |  |  |
|                                                                      | Общий итог:                             | 0,00      | 0,00                                 | 0,00      | 0,00                             | 0.00           | 0.00                             | 0,00      | 0,00                       |  |  |

Рис. $39<sub>\Gamma</sub>$ 

## 8.4. Отчетность по коммерческому отделу

![](_page_42_Picture_45.jpeg)

Рис. 40

## 8.4.1. Настройка DCOM для Excel

1. Убедитесь, что вы вошли в Windows под учётной записью с правами администратора.

2. Если вы установили 32-битный MS Excel на 64-битный Windows, то необходимо создать в реестре параметр, благодаря которому Windows сможет предоставить вам доступ к свойствам DCOM-объекта «Microsoft Excel Application». Если вы установили 32-битный MS Excel на 32-битный Windows, либо 64-битный MS Excel на 64-битный Windows, то манипуляции с реестром не требуются. Для создания параметра в реестре необходимо:

2.1 Запустить приложение «Редактор реестра». Для этого в командной строке выполнить команду REGEDIT

2.2 Открыть ветку Компьютер\НКЕҮ CLASSES ROOT\AppID\EXCEL.EXE, если ее нет, то создать (щелкнуть правой кнопкой мыши на AppID, выбрать «Создать\ Раздел», набрать **EXCEL.EXE**)

2.3 Создать в разделе EXCEL.EXE строковый параметр AppID со следующим значением: {00020812-0000-0000-C000-0000000000046}

(для этого щелкнуть правой кнопкой мыши на **EXCEL.EXE** выбрать «Создать \ Строковый параметр» и набрать {00020812-0000-0000-C000-0000000000046})

3. Откройте программу «Проводник» (для этого вы можете воспользоваться комбинацией клавиш «Windows + E»). Очень важно на этом шаге запустить именно программу «Проводник», а не какой-либо альтернативный менеджер для работы с файлами. Необходимо создать папку «Desktop» в каталоге профиля служб. Дело в том, что MS Excel разрешает выполнять задачи автоматизации только в том случае, если он запущен в обычном режиме (например, с помощью ярлыка на рабочем столе, либо из другой программы, запущенной с помощью ярлыка). Режим запуска Excel контролирует путём проверки наличия папки «Desktop» в профиле пользователя. По умолчанию в профиле службы папка «Desktop» отсутствует, поэтому MS Excel не даёт выполнять задачи автоматизации, выдавая странные ошибки (например, не хватает памяти или кончилось место на диске, не удаётся получить доступ к фалу и т.д.). Даже если вы настроите запуск службы ВЕБ-ОФИС под учётной записью пользователя, Excel всё-равно понимает, что запуск был произведён из под службы и будет контролировать наличие папки «Desktop».

3.1 Перейдите в папку «C:\Windows\System32\config\systemprofile» и создайте в ней каталог «Desktop».

3.2 Если у вас 64-битный Windows и 32-битный Excel, то перейдите в папку «С:\ Windows\SysWOW64\config\systemprofile» и создайте в ней каталог «Desktop».

4. Запустить оснастку «Службы компонентов» (рис.41). Для этого следует открыть «Панель управления» => «Администрирование» => «Службы компонентов». Внимание! Если установлен 32-битный Excel на 64-битный Windows, то для запуска оснастки «Службы компонентов» необходимо использовать команду «mmc comexp.msc /32».

![](_page_43_Picture_7.jpeg)

Рис. 41

5. Зайдите в раздел Службы компонентов => Компьютеры => Мой компьютер => Настройка DCOM». Устанавите режим списка таким образом, чтобы длинные названия можно было прочитать. Для этого щелкните меню «Вид» / «Подробно».

6. Найдите элемент «Microsoft Excel Application» (рис. 42)

|                              | • Службы компонентов                            |                                                                                   |                                         |          | ×            |
|------------------------------|-------------------------------------------------|-----------------------------------------------------------------------------------|-----------------------------------------|----------|--------------|
|                              | Действие<br><u>Ф</u> айл<br>Вид<br><u>О</u> кно | Справка                                                                           |                                         |          | $E \times$   |
|                              |                                                 | "■"图题■画                                                                           |                                         |          |              |
|                              | Корень консоли                                  | Файл                                                                              | Код приложения                          | $\wedge$ | Действия     |
|                              | Службы компонентов                              | <b>A</b> MeetingJoinAxOC                                                          | {561C57B5-CC32-438F-A667-860E43345537}  |          | Настройка  ▲ |
|                              | Компьютеры                                      | <b>Microsoft Access Application</b>                                               | {73A4C9C1-D68D-11D0-98BF-00A0C90DC8D9}  |          |              |
|                              | √  ■ Мой компьютер                              | Microsoft Audio Device Graph Server                                               | {F135BE18-BF34-4CBD-B1D5-55D49F0DEDCC}  |          | Дополн )     |
|                              | Приложения СО                                   | Microsoft Block Level Backup Service                                              | {C3B65D83-FB15-4e3f-BA04-097D1E2B5AC1}  |          |              |
|                              | Настройка DCON                                  | <b>当</b> Microsoft CLR Debugger                                                   | {279311F8-48AD-4365-8C91-80E242A24F50}  |          |              |
|                              | Работающие про                                  | <b>合 Microsoft Document Explorer</b>                                              | {E722CD58-9D56-4A4B-9395-8456FE843B71}  |          |              |
|                              | Координатор pad                                 | <b>A</b> Microsoft Equation 3.0                                                   | {0002CE02-0000-0000-C000-000000000046}  |          |              |
|                              | Просмотр событий (Локал                         | Microsoft Excel Application                                                       | {00020812-0000-0000-C000-000000000046}  |          |              |
|                              | Службы (локальные)                              | Microsoft Graph Application                                                       | {00020800-0000-0000-C000-000000000046}  |          |              |
|                              |                                                 | <b>合 Microsoft IMAPI</b>                                                          | {C49F2185-50A7-11D3-9144-00104BA11C5E}  |          |              |
|                              |                                                 | Microsoft Maps Background Transfer Service                                        | {5C03E1B1-EB13-4DF1-8943-2FE8E7D5F309}  |          |              |
|                              |                                                 | <b>Microsoft Outlook</b>                                                          | {0006F03A-0000-0000-C000-000000000046}  |          |              |
|                              |                                                 | Microsoft Outlook Command Button Control                                          | {0006F04A-0000-0000-C000-000000000046}  |          |              |
|                              |                                                 | 을 Microsoft Portable Workspace Launcher                                           | {37B73D7B-A976-43AE-97E4-BD4977B241F2}  |          |              |
|                              |                                                 | 을 Microsoft Publisher Application                                                 | {0002123D-0000-0000-C000-0000000000046} |          |              |
|                              |                                                 | Microsoft SharePoint Workspace SPFS API                                           | {E844CD23-864D-4921-B18B-ED60A150E112}  |          |              |
|                              |                                                 | Microsoft Software Protection Platform Admi                                       | {205609B7-5E08-443E-B0A7-A7AED3F3A717}  |          |              |
|                              |                                                 | Microsoft Software Protection Platform Admi                                       | {D8D4249F-A8FB-44A7-8AA0-564E8C385BD6}  |          |              |
|                              |                                                 | 을 Microsoft SQL Server Integration Services 13.0                                  | {DB336D8E-32E5-42B9-B14B-58AAA87CEB06}  |          |              |
|                              |                                                 | <mark>⇔</mark> Microsoft TEC Server                                               | {52A0704B-CD41-4B75-A49F-A47322B23773}  |          |              |
|                              |                                                 | Microsoft Volume Shadow Copy Service softw {4db9c793-c48d-449c-9754-46027ee45c94} |                                         |          |              |
|                              |                                                 | Microsoft Volumetric Audio Compositor                                             | {AD829705-CCA8-44D4-88E0-331E48336059}  |          |              |
| $\left\langle \right\rangle$ | ⋗                                               | 을 Microsoft WBEM Active Scripting Event Cons                                      | {266C72E7-62E8-11D1-AD89-00C04FD8FDFF}  |          |              |
|                              |                                                 | Microsoft WREM Unsecured Anartment                                                | //0RD2028_1523_11D1_AD70_00C0/ED8EDEE)  |          |              |
|                              |                                                 |                                                                                   |                                         |          |              |

45 49056638.62.01.29-05 34 13

**Рис. 42**

7. Выделите элемент «Microsoft Excel Application», затем щелкните меню «Действие» / «Свойства».

8. На вкладке «Общие» в поле «Уровень проверки подлинности» выберите «Отсутствует» (см. рис. 43).

![](_page_44_Picture_45.jpeg)

### **Рис. 43**

9. На вкладке «Удостоверение» выбрать «Запускающий пользователь».

10. Если по каким-то причинам вы настроили запуск службы ВЕБ-ОФИС от имени конкретного пользователя Windows, то перейдите на вкладку «Безопасность» и настройте следующие параметры:

10.1 В разделе «Разрешения на запуск и активацию» выберите «Настроить» и нажмите «Изменить...». Откроется окно «Разрешение на запуск и активацию». Добавьте в него необходимого пользователя и установите флажки «Локальный запуск» и «Локальная активация».

10.2. В разделе «Разрешения на доступ» выберите «Настроить» и нажмите «Изменить...». Откроется окно «Разрешение на доступ». Добавьте в него необходимого пользователя и установите флажок «Локальный доступ».

11. **Внимание!** Если вы допустили ошибку в настройках DCOM (например, указали в удостоверении «Текущий пользователь» вместо «Запускающий пользователь), то ВЕБ-ОФИС не сможет использовать Excel для предоставления отчёта пользователю. При этом пользователь может наблюдать, что браузер ожидает ответа. Не следует пытаться выполнить новый запрос, пока не будет получен ответ на текущий запрос (время ответа в таких случаях примерно 2 минуты). Дело в том, что все DCOM-обращения к Excel выполняются по очереди. Пока не будет сформирован результат по первому DCOM-обращению, система не начнёт обработку второго DCOM-обращения.

## **8.4.2. Пример формирования отчета «Реализация топлива по картам контрагента»**

Нажмите на  $\Box$  Контрагенты: Справа появится список контрагентов. Для поиска нужных контрагентов выберите тип поиска «по имени контрагента» или «по коду привязки» и в поле «Поиск» наберите первые буквы имени контрагента и нажмите «Ок». Из появившегося списка контрагентов выделите тех, по которым хотите сформировать отчет (они появятся в поле слева). Задайте (если необходимо) дополнительные параметры для построения отчета «Использовать детализацию», «Выводить цену АЗС» и нажмите «Построить отчет». В дополнительном окне сформируется отчет по заданным параметрам.

### **8.4.3. Формирование файла для MS Excel**

Чтобы сформировать файл для MS Excel необходимо в «ПТК АЗС-Web-ОФИС» задать настройку «Сформировать файл для MS Excel» (рис.44).

![](_page_46_Picture_47.jpeg)

**Рис. 44**

При построении WEB-отчетов ПО «ПроЦентКарт РЦ» можно выбрать созданные в ПО «ПроЦентКарт РЦ» профили (в виде выпадающего списка) или поставить настройку «Изменить параметры сортировки» и внести изменения в параметры формирования отчета (рис.44).

После выполненных настроек при нажатии на «Построить отчет» сформируется файл для MS Excel, в появившемся окне (рис.45) нажмите «Загрузить». Далее появится приглашение для выбора действия: «Открыть», «Сохранить» или «Отмена». После выбора «Открыть» откроется отчет в MS Excel (рис.46).

Внимание. Перед выполнением операции экспорта отчёта в MS Excel с сохранением форматирования в поле «Ориентация» задайте ориентацию страницы «Книжная» или «Альбомная». На компьютере должна быть установлена версия MS Excel не ниже 2003 года.

![](_page_47_Picture_1.jpeg)

![](_page_47_Figure_2.jpeg)

**Рис. 46**

# **9. Особенности настройки системы «ПТК АЗС. WEB-Офис» в случае установки IIS на другом компьютере**

В этом случае на компьютере с установленной программой **«ПТК АЗС. Офис»** в каталоге «C:\DEXE\AZS\» должны находиться следующие файлы:

AZSWebService.exe

 $-$  каталог WorkFiles

В каталоге WorkFiles должны находиться файлы шаблонов отчетов (см. выше)

Если служба «AZSWebService.exe» еще не запущена, то запустите ее и задайте необходимые настройки (см. выше).

На компьютере с установленной службой IIS в каталоге сайта (например «С:\Inetpub\ AZS\») должны находиться следующие файлы:

- AZSWebReports.dll
- AZSWebConfig.exe
- AZSWebCGI.exe
- $-$  index.html
- $-$  index htm

Информацию по настройке сайта для работы под управлением IIS смотрите выше. Единственное отличие в настройке заключается в том, что, вероятно, потребуется ввести другой каталог сайта .

Запустите программу AZSWebConfig.exe и укажите имя компьютера с установленной программой **«ПТК АЗС. Офис»**. Запуск программы AZSWebConfig.exe возможен только под учетной записью администратора. Также укажите тип связи (рекомендуется TCP/IP) и номер порта.

Убедитесь в работоспособности сайта. Для этого на любом компьютере в локальной сети введите в адресной строке браузера «http://ИмяКомпьютераСУстановленнойIIS/azs/». На экране должна появиться страница с текстом «**ПТК АЗС. WEB-Офис**». Если данная страница не появляется, значит IIS настроена неверно, либо брандмауэр блокирует доступ к TCP-порту 80. Щелкните ссылку «**WEB-Офис**» должна появиться страница входа (либо меню отчетов). Если ожидаемая страница не появилась, то возможны следующие варианты:

В IIS запрещен запуск DLL (ISAPI) и EXE (CGI).

- IIS запускает DLL / EXE под учетной записью с недостаточными для этого правами.

 Запуск DLL / EXE происходит, но отсутствует доступ к DCOM, либо DCOM настроен неверно, либо нет доступа к компьютеру с программой **«ПТК АЗС. Офис»**.

Ошибка в работе приложения AZSWebService.exe.

В любом случае рекомендуется изучить лог AZSWebService.log. На компьютере с IIS он пишется в каталог с программой AZSWebReports.dll (AZSWebCGI.exe). На компьютере с программой **«ПТК АЗС. Офис»** он пишется в каталог «C:\DEXE\AZS\». Если файл «AZSWebService.log» в указанном каталоге не появляется, это может означать, что у приложения нет достаточных прав на запись в него (вероятно, потребуется настроить безопасность данного каталога).

# **10. Настройка параметров IIS для запуска «ПТК АЗС. WEB-Офис» на Windows Server 2003**

В окне «Управления компьютером» выберите элемент **Службы и приложения \ Диспетчер служб IIS \ Расширения веб-службы** (рис. 47)

![](_page_49_Figure_3.jpeg)

**Рис. 47**

Щелкните гиперссылку «Добавить новые расширения веб-служб...». В результате откроется окно «Новые расширения веб-служб» (рис. 48).

![](_page_49_Picture_103.jpeg)

**Рис. 48**

Укажите имя расширения, щелкните кнопку «Добавить» и выберите файл (AZSWebCGI.exe или AZSWebReports.dll). Установите флаг «Установить состояние расширения как **Разрешено**» и закройте окно путем нажатия кнопки «ОК».

## **10.1. Тестирование правильности настроек IIS**

Если вы выполнили все настройки IIS согласно данному руководству, то должны получить доступ к системе **«ПТК АЗС. WEB-Офис»**. При указании в адресной строке веббраузера ссылки вида «http://computername/azs/index.htm» откроется страница с текстом **«ПТК АЗС. WEB-Офис»** (здесь мы не будет рассматривать случаи, при которых данная страница может не загрузиться). При нажатии на эту ссылку откроется страница авторизации. Однако вместо этого может открыться страница с текстом «Не удается найти требуемую страницу» (рис. 49).

![](_page_50_Picture_3.jpeg)

Скорее всего данная страница означает, что настройки IIS не выполнены должным образом. Однако не исключено, что настройки IIS каким-то образом препятствуют загрузке файлов AZSWebCGI.exe или AZSWebReports.dll.

При установке ПО «ПТК АЗС. Офис» в каталоге C:\DEXE\AZS появятся файлы TestCGI.exe и testdll.dll. Это очень простые Web-приложения, единственной задачей которых является вывод диагностического текста (рис. 50).

![](_page_51_Picture_0.jpeg)

Рис. 50

Если вы видите диагностический текст (рис. 50) в окне Веб-браузера, значит система IIS настроена надлежащим образом, а причины неработоспособности системы «ПТК АЗС. WEB-Офис» следует искать в другом. Скорее всего причина ошибки будет записана в лог AZSWebService.log, находящийся в том же каталоге, где и приложения AZSWebCGL.exe и AZSWebReports.dll.

## 11. Установка «ПТК АЗС. WEB-Офис» на НТТР-сервер Apache

Тестирование осуществлялось с использованием Apache 2.2 (для Windows). Данный сервер является наиболее популярным бесплатным HTTP-сервером в интернете, отличается большими возможностями конфигурации и предсказуемостью настроек. Особенности настройки сервера Apache не зависят от версии OC Windows, т.е. для Windows 2000/XP/Server 2003/Server 2005/Vista и т.л. настройки сервера Apache остаются неизменными (в отличие от IIS, настройки которого в разных версиях Windows меняются очень сильно). Скачать последнюю версию Apache для Windows можно по адресу: http://httpd.apache.org/download.cgi

Установка Apache очень простая. Запустите программу установки (например файл apache 2.2.14-win32-x86-openssl-0.9.8k.msi). Запустится программа установки сервера Apache, стандартная для Windows. На одном из шагов установки появится окно, представленное на Рис. 51.

53 49056638.62.01.29-05 34 13

![](_page_52_Picture_85.jpeg)

Рис. 51

В поля «Network Domain» и «Server Name» вы можете ввести любые адреса (например те, которые показаны в примере на Рис. 51), однако, если вы регистрировали у своего Interner-провайдера доменное имя для своего сайта, то вы можете указать именно это имя. Вообще вводить правильное имя сайта требуется только в случае, если вы на своем сервере размещаете несколько сайтов с разными доменными именами.

Установите переключатель «for All Users, on Port 80, as a Service». Нажмите несколько раз «Next», а затем «Install». В результате HTTP-сервер Apache будет установлен на ваш компьютер.

Откройте с помощью текстового редактора (например блокнота) файл «С:\Program Files\Apache Software Foundation\Apache2.2\conf\httpd.conf».

Убедитесь, что строка

LoadModule isapi module modules/mod isapi.so

не закомментирована. Если в начале этой строки стоит символ комментария «#», то удалите этот символ.

Отыщите регион, в котором дается описание команды ScriptAlias:

# ScriptAlias: This controls which directories contain server scripts.

 $#$  .........

ScriptAlias /cgi-bin/ "D:/Program Files/Apache Software Foundation/Apache2.2/cgi-

 $bin/$ "

Добавьте следующие команды: Alias /azs/ "C:/DEXE/AZS/" ScriptAlias /azs/ "C:/DEXE/AZS/"

Внимание! Если сервер Apache будет неверно обрабатывать команды Alias и ScriptAlias, указывающие на один и тот же каталог, то поместите файлы index.htm и index.html в другой каталог и настройте параметр Alias соответствующим образом.

На следующей строке после команды </IfModule> добавьте текст:

<Directory "C:/DEXE/AZS">

AllowOverride None Options All

Order allow, deny Allow from all Require all granted </Directory>

Отыщите раздел <IfModule mime module> и добавьте внутри него следующие строки: AddHandler cgi-script .exe AddHandler isapi-handler .dll

Сохраните изменения, сделанные в файле конфигурации и перезапустите сервер Apache. Для этого щелкните левой кнопкой мыши на иконке <sup>и</sup> и выберите пункт Apache  $2.2 \setminus$  Restart.

Проверьте работоспособность системы «ПТК АЗС. WEB-Офис». Для этого введите в адресной строке браузера текст: http://localhost/azs/index.htm и нажмите Enter. Должна загрузиться страница с текстом «ПТК АЗС - WEB-Офис».

# 12. Установка «ПТК АЗС. WEB-Офис» на Small HTTP Server

Small HTTP Server - это наиболее простой сервер. Полная установка и конфигурация занимает не более 5 минут.

Рекомендуется использовать версию 3.05.73. Более новые версии сервера могут не поддерживать CGI. Сервер является бесплатным для некоммерческого использования на территории стран бывшего СНГ. Стоимость сервера символическая.

Установите Small HTTP Server на ваш компьютер. Во время установки укажите, чтобы сервер запускался как служба. Если после установки сервер не запустился, то запустите вручную приложение «C:\shttps\http.exe». После запуска сервера в трее появится его иконка. Щелкните на ней правой кнопкой мыши и выберите пункт «Настройки...». В окне настроек отыщите группу компонентов «Параметры HTTP сервера» и в поле «СGI идентификатор...» введите текст «\AZSWeb». Перейдите в конец окна настроек, отыщите группу компонентов «Виртуальные каталоги и хосты», введите в поле «Имя хоста или /каталог/» текст «/azs/»; введите в поле «Каталог или http://host» текст «С:\DEXE\AZS». Сохраните изменения конфигурации путем нажатия кнопки «ОК» в правом верхнем углу окна настроек. Проверьте работоспособность системы «ПТК АЗС. WEB-Офис». Для этого введите в адресной строке браузера текст: http://localhost/azs/index.htm и нажмите Enter. Должна загрузиться страница с текстом «ПТК АЗС — WEB-Офис».

В каталоге «С:\DEXE\AZS» должен находится файл «AZSWebCGI.exe». Наличие файла «AZSWebReports.dll» не требуется (Small HTTP Server не поддерживает DLL в должной мере).

![](_page_54_Picture_69.jpeg)

![](_page_54_Picture_70.jpeg)